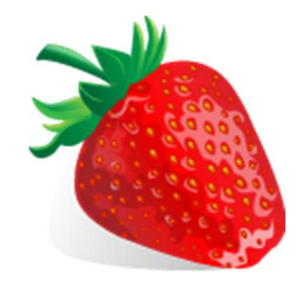

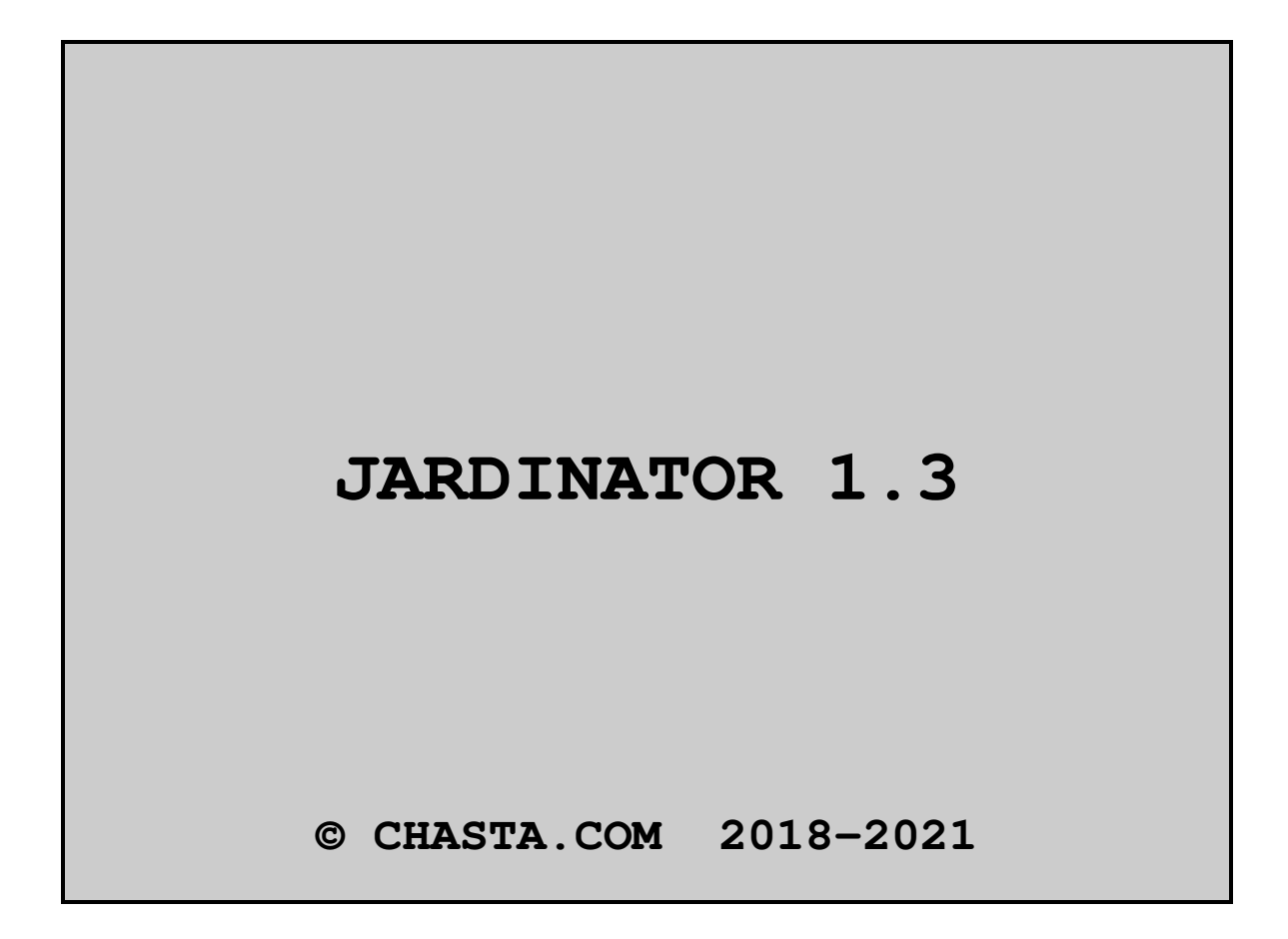

JARDINATOR 1.3 (Page 1/47)

### TABLE DES MATIERES

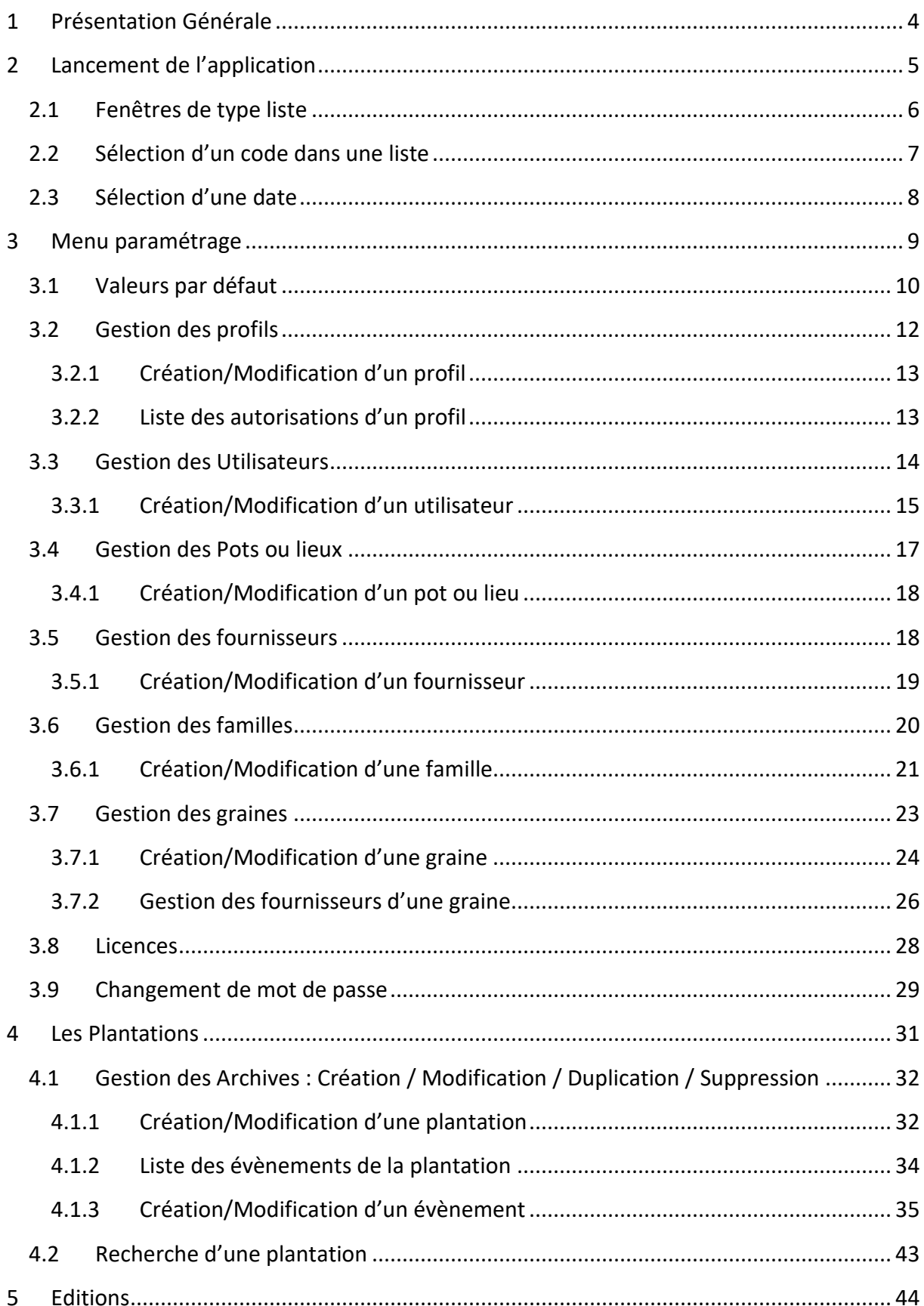

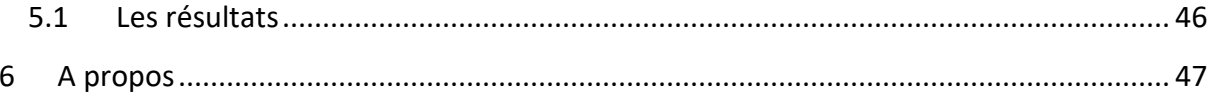

# **1 Présentation Générale**

JARDINATOR est un logiciel qui vous permet de gérer vos semis. Identifiez vos pots de manière unique pour connaître la situation de tous vos semis. JARDINATOR vous permet entre autres de connaitre :

- La date de semis.
- La date de germination.
- Les dates de repiquage.
- Les semis qui n'ont pas germé.
- …

JARDINATOR fonctionne sous Windows et utilise une base de données FIREBIRD. JARDINATOR peut fonctionner en mode Client Serveur ou Monoposte.

# **2 Lancement de l'application**

Lors du premier lancement de l'application, aucun utilisateur n'a été créé et l'écran de gestion des archives s'affiche :

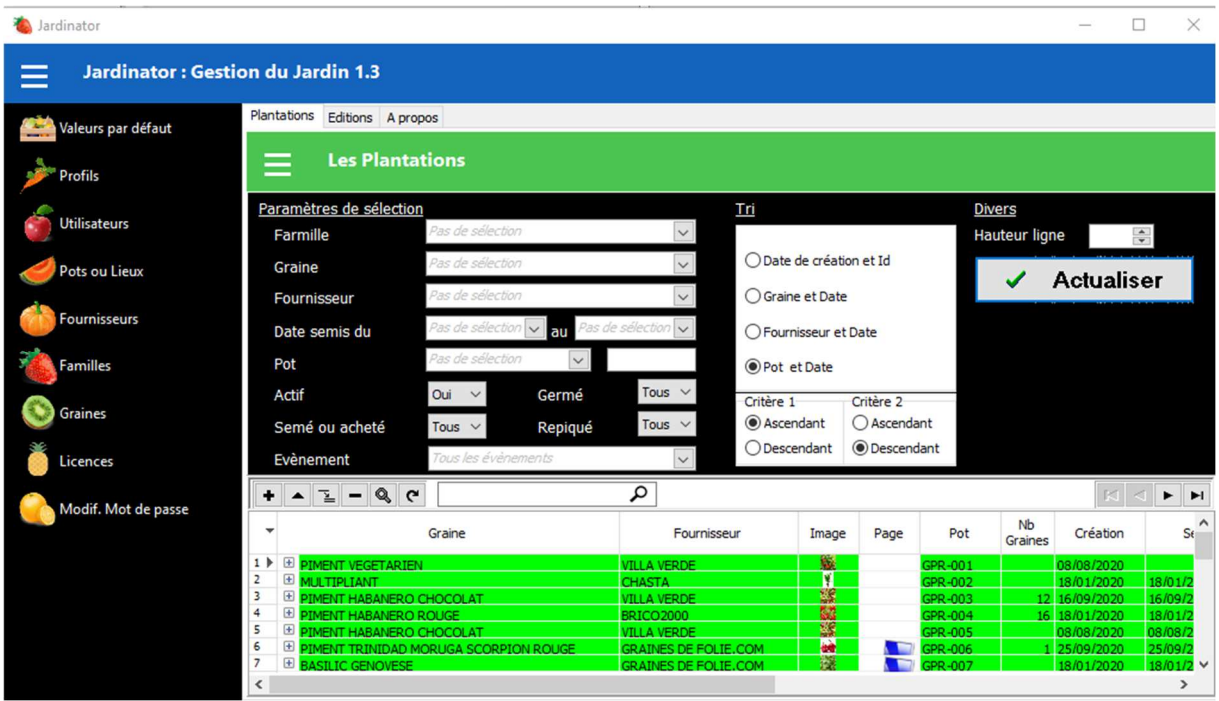

Si un utilisateur a été créé c'est l'écran de login qui s'affiche :

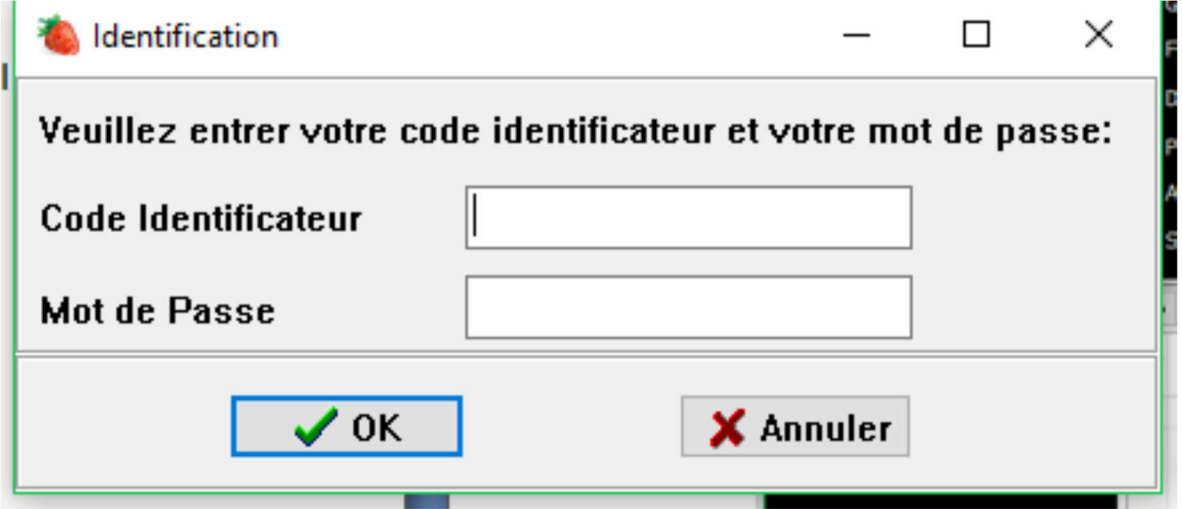

Entrez votre code Identificateur et le mot de passe qu'il vous a été donné. Le nombre d'essai est limité à trois. Selon votre code Identificateur, l'ensemble des options de menu ou une partie vous sera accordé.

# **2.1 Fenêtres de type liste**

Ces fenêtres présentent généralement une grille des différents codes d'une table.

Ex : Liste des familles :

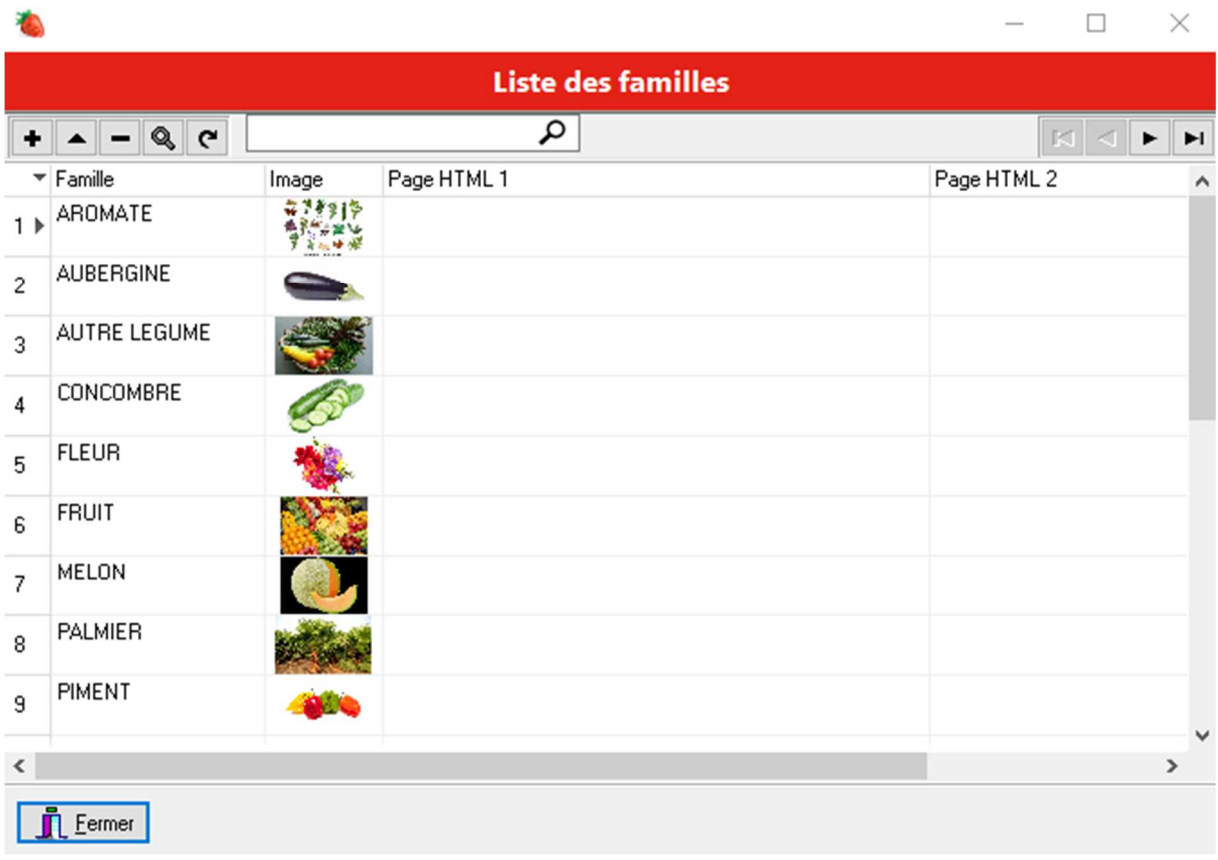

Sur la partie supérieure de la fenêtre, le navigateur permet d'effectuer certaines actions sur la table :

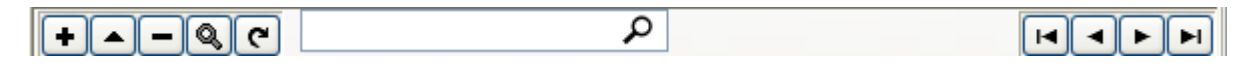

- $\textbf{F}$  : Permet d'ajouter une ligne dans la grille.
- : Permet de modifier les informations relatives à une ligne de la grille
- $\Box$ : Permet de supprimer les informations relatives à une ligne de la grille
- : Permet d'afficher les informations relatives à une ligne de la grille sans possibilité de modification.
- : Permet de rafraîchir les données de la grille.

 $\boxed{\circ}$ : Permet d'effectuer une recherche dans la grille.

- $\blacksquare$ : Permet de se positionner au début de la grille.
- : Permet de se positionner sur la ligne précédente de la grille.
- $\blacktriangleright$  : Permet de se positionner sur la ligne suivante de la grille.
- $\boxed{\blacksquare}$ : Permet de se positionner sur la dernière ligne de la grille.

Le bouton  $\blacksquare$  permet de choisir les colonnes à afficher :

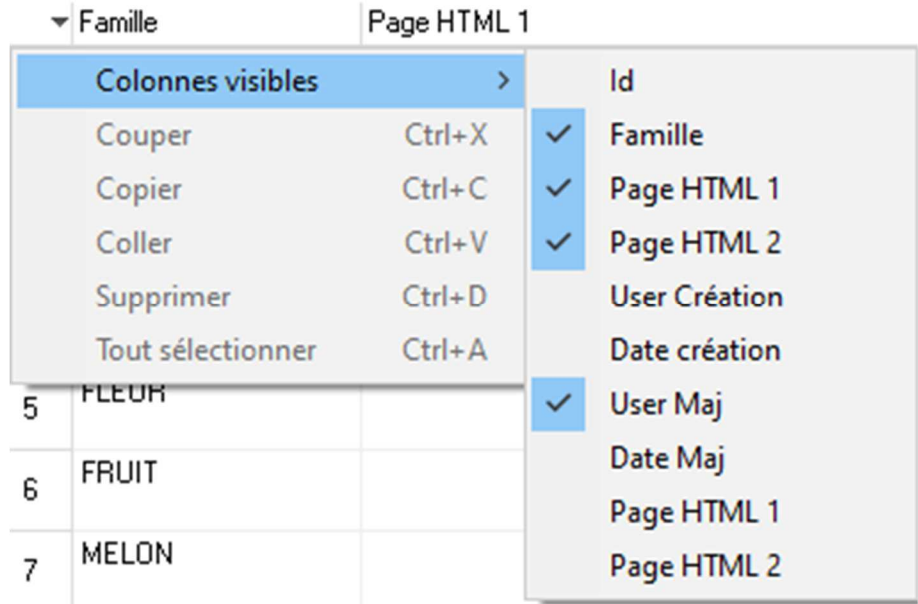

Cochez ou décochez les colonnes à afficher dans la liste.

# **2.2 Sélection d'un code dans une liste**

Famille

**AROMATE** 

Ce type de composant indique le choix d'un code dans une liste. Pour afficher la liste cliquez sur la flèche V.

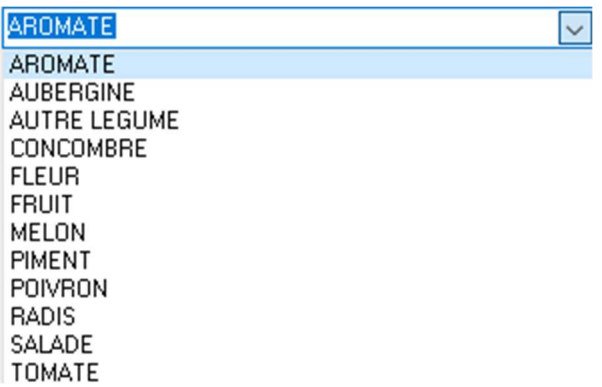

Puis sélectionnez la ligne en cliquant sur celle-ci.

# **2.3 Sélection d'une date**

10/08/2017  $\checkmark$ 

Ce type de composant indique le choix d'une date. Pour sélectionner une date vous pouvez soit la taper directement dans la zone soit cliquez sur l'icône  $(\vee)$  pour afficher le calendrier :

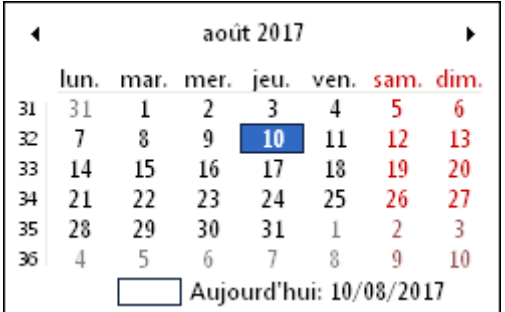

Puis sélectionnez la date en cliquant sur le chiffre.

- : Permet de reculer d'un mois.
- : Permet d'avancer d'un mois

# **3 Menu paramétrage**

Pour afficher ou cacher le menu paramétrage cliquez sur l'image menu :

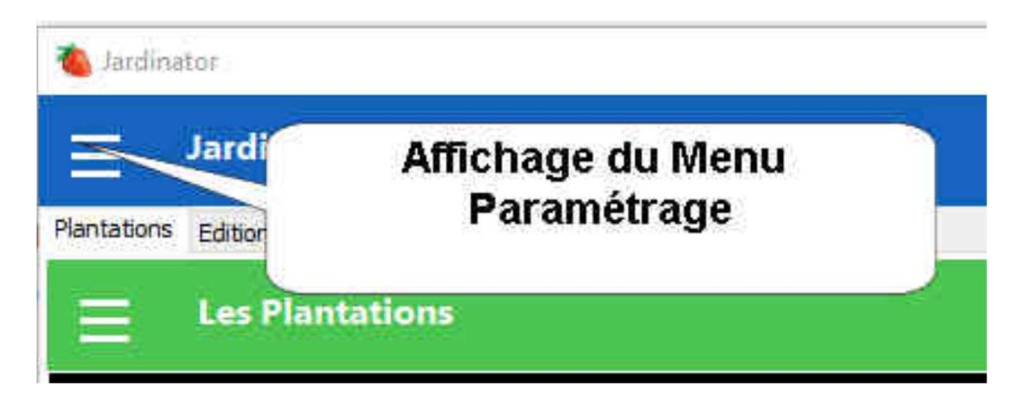

Le menu s'affiche à gauche :

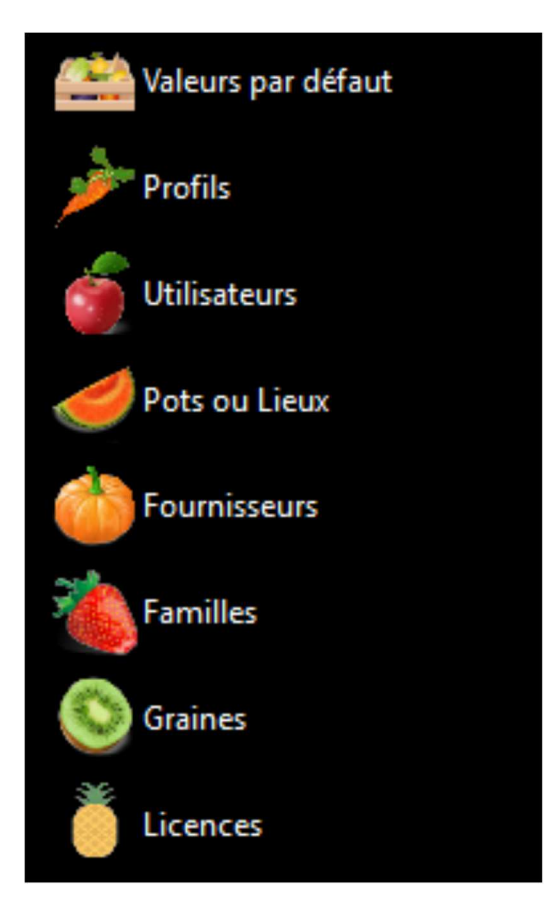

Si un utilisateur est créé, une option supplémentaire est visible :

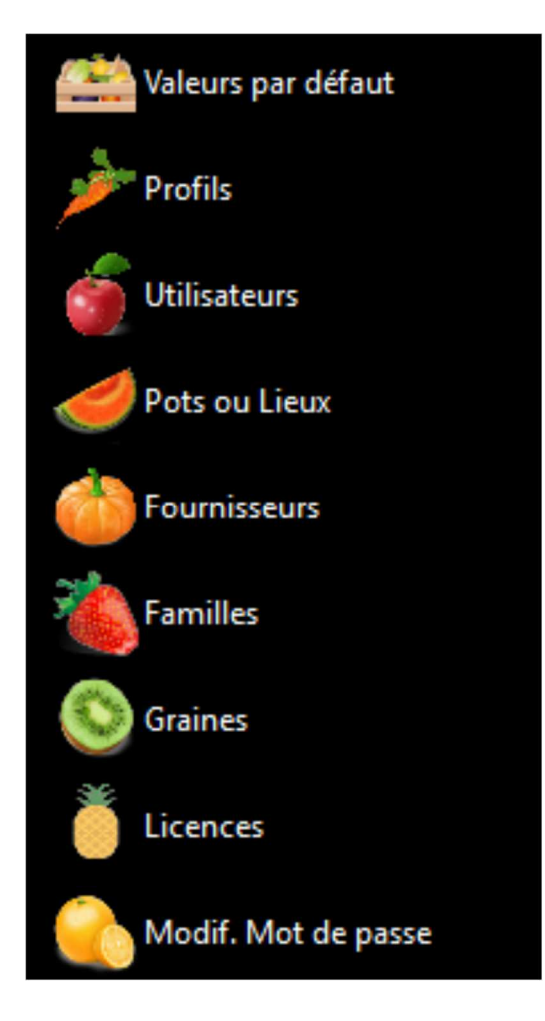

Certaines options de menu peuvent être invisibles si vous ne possédez pas les droits adéquats. Après avoir sélectionné l'option choisie, vous pouvez cliquer sur **prince du pour faire** disparaitre le menu et disposer d'une fenêtre plus grande pour afficher les données.

Recliquez sur pour faire réapparaitre le menu.

# **3.1 Valeurs par défaut**

Cette option permet d'enregistrer les paramètres par défaut. En cas d'utilisation en mode multi postes, les valeurs par défaut doivent être enregistrées sur chaque poste.

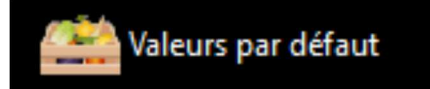

paramétrage :

Cliquez sur l'option pour faire apparaître l'écran de

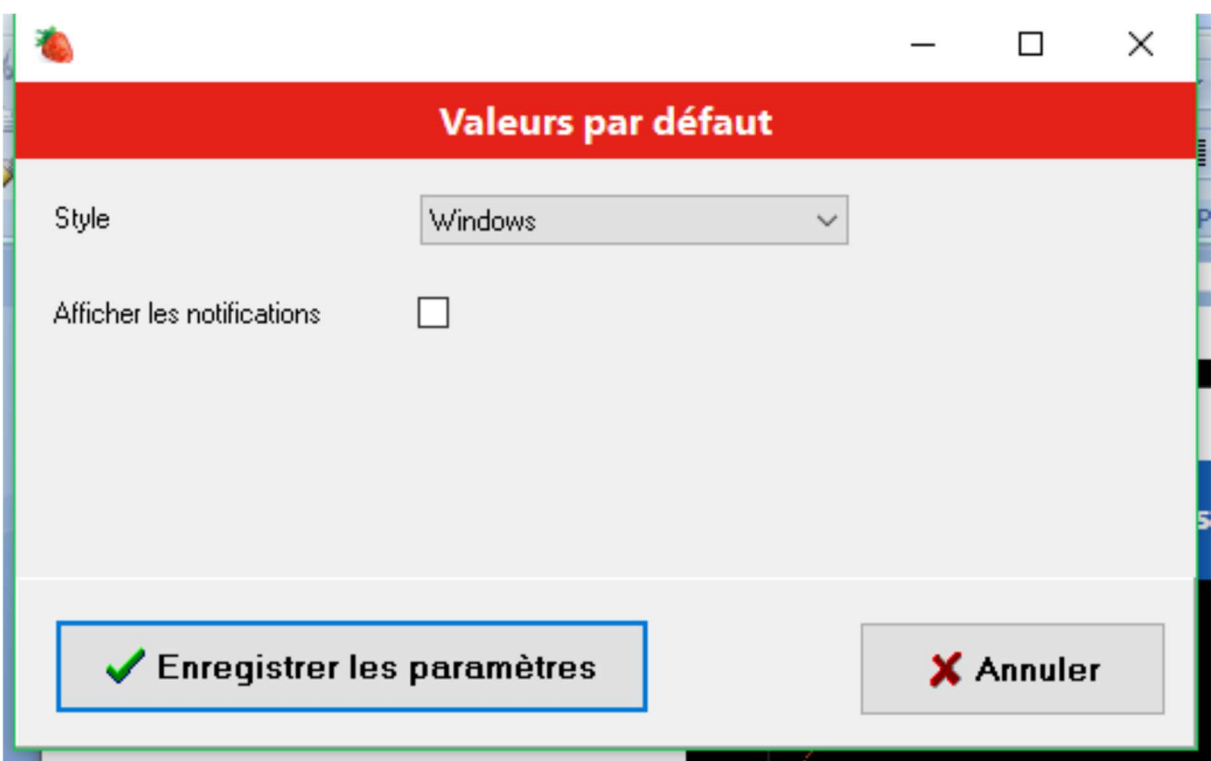

### **Zones de saisie :**

**Style** : Choisissez le style d'affichage de logiciel ou laissez vide pour utiliser le mode par défaut.

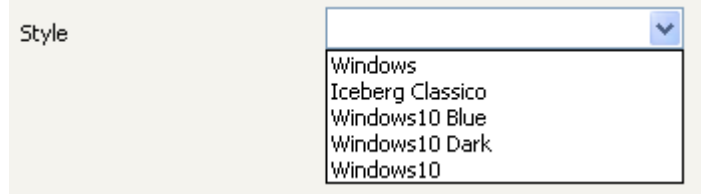

**Afficher les notifications** : Cochez la case si vous souhaitez recevoir une notification après chaque mise à jour d'une donnée. Décochez la case dans le cas contraire

# **Actions :**

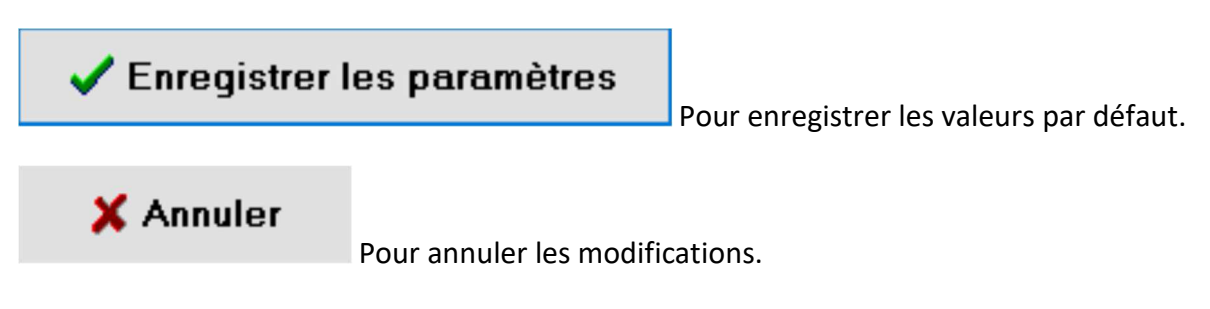

# **3.2 Gestion des profils**

Cette option permet de gérer les profils. Un profil permet de paramétrer les droits auxquels ont droits les utilisateurs. Chaque utilisateur est relié à un profil qui lui définit ses droits.

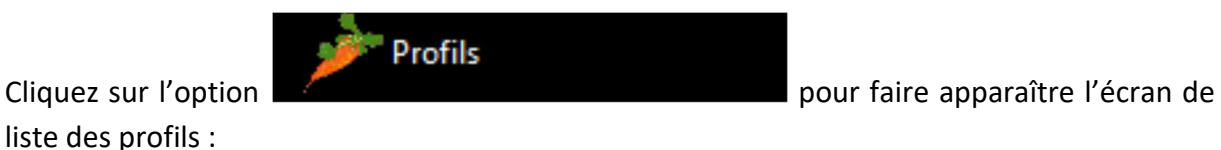

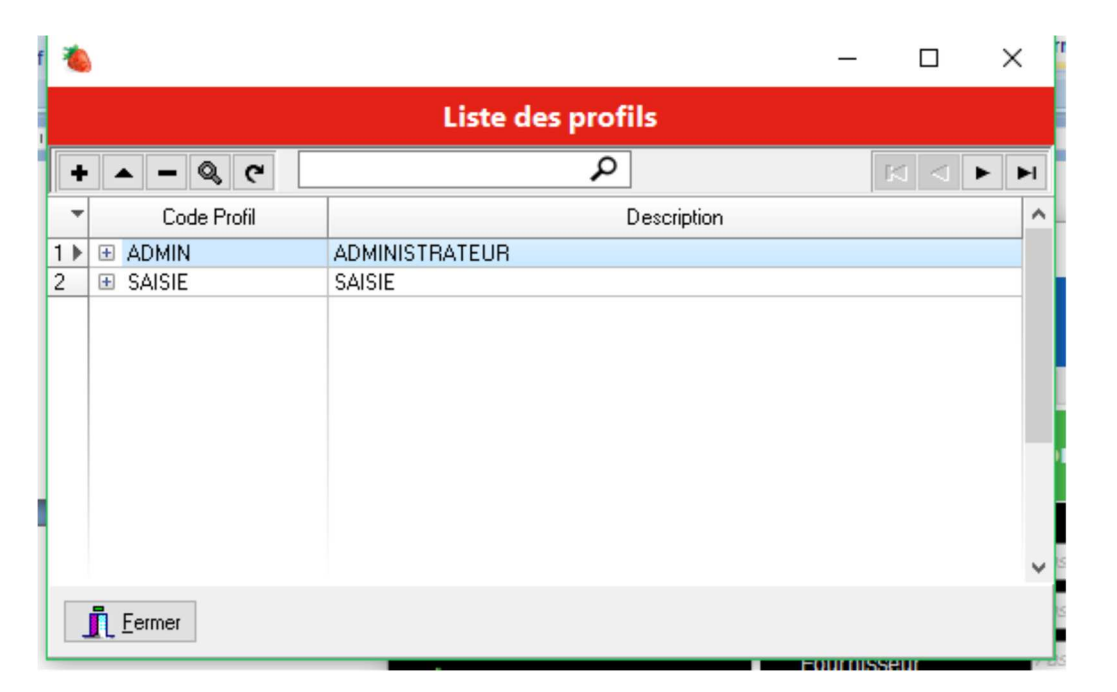

Un profil « *ADMIN* » est pré paramétré, ce profil possède les droits à toutes les fonctionnalités du logiciel.

#### **Actions :**

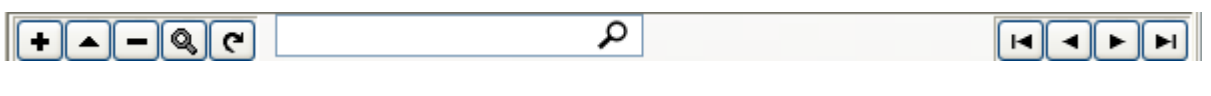

- $\bullet$ : Permet d'ajouter une ligne dans la grille.
- $\blacksquare$ : Permet de modifier les informations relatives à une ligne de la grille
- $\Box$ : Permet de supprimer les informations relatives à une ligne de la grille
- **9** : Permet d'afficher les informations relatives à une ligne de la grille sans possibilité de modification.
- **e** : Permet de rafraîchir les données de la grille.

 $\boxed{\circ}$ : Permet d'effectuer une recherche dans la grille.

- $\blacksquare$  : Permet de se positionner au début de la grille.
- : Permet de se positionner sur la ligne précédente de la grille.
- $\blacksquare$  : Permet de se positionner sur la ligne suivante de la grille.
- $\blacksquare$ : Permet de se positionner sur la dernière ligne de la grille.
- $\blacksquare$ : Permet d'afficher la liste des autorisations du profil correspondant.

# **3.2.1 Création/Modification d'un profil**

Cliquez sur le bouton  $\bigoplus$  pour ajouter un profil ou sur  $\bigoplus$  pour modifier un profil :

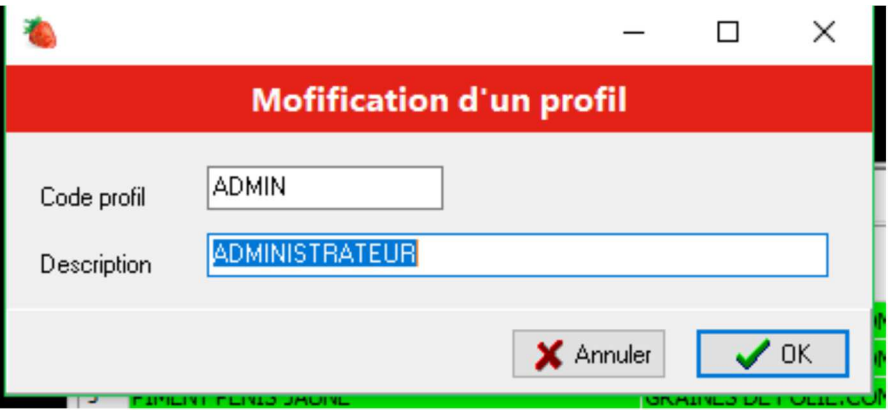

### **Zones de saisie :**

**Code profil** : Accessible uniquement en création. Indiquez ici le code du profil.

**Description** : Description du profil.

#### **Contrôles :**

**Code profil** : Obligatoire et unique.

**Description** : Obligatoire.

#### **Actions :**

: Annule toutes les modifications et revient sur l'écran de liste.

ICITE : Enregistre les informations et revient sur l'écran de liste.

#### **3.2.2 Liste des autorisations d'un profil**

Cliquez sur  $\equiv$  pour dérouler la liste des autorisations du profil correspondant :

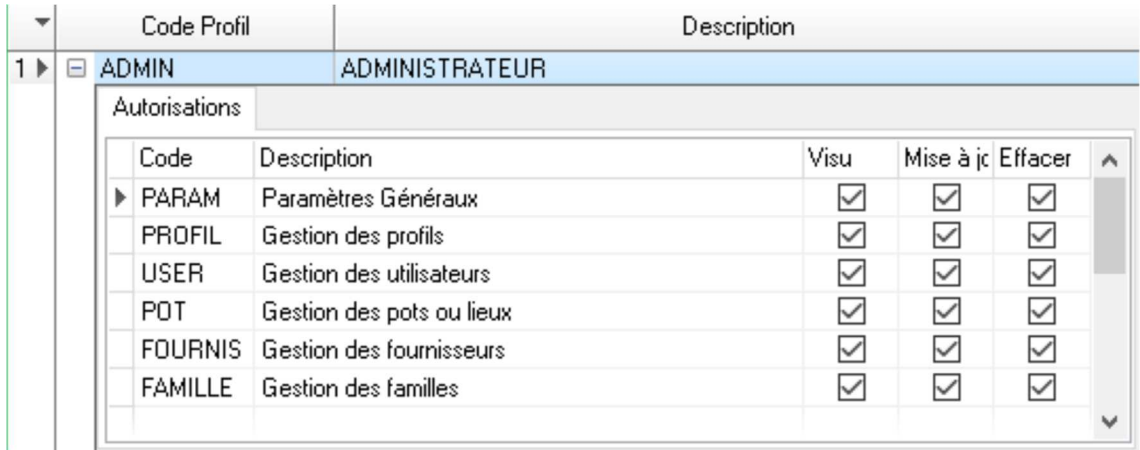

Toutes les fonctionnalités du logiciel sont présentées avec les trois autorisations correspondantes :

- Autorisation d'afficher
- Autorisation de créer et mettre à jour
- Autorisation de supprimer

#### **Zones de saisie :**

**Visu** : Indique si le profil possède les autorisations de visualisation sur l'option correspondante

**Mise à jour** : Indique si le profil possède les autorisations de mise à jour et création sur l'option correspondante

**Effacer** : Indique si le profil possède les autorisations suppression sur l'option correspondante

#### **Actions :**

Cliquez sur une case à cocher pour modifier l'autorisation correspondante.

Cliquez sur une des trois entêtes de colonne des cases cocher pour afficher le menu

Tout Autoriser contextuel :  $\frac{\text{Rien Autoriser}}{\text{Rien Autoriser}}$ . En cliquant sur l'une des deux options vous pouvez modifier les autorisations de toutes les lignes.

# **3.3 Gestion des Utilisateurs**

Cette option permet de gérer les utilisateurs. Un utilisateur est rattaché à un profil qui définit les droits de l'utilisateur. Dès qu'un utilisateur est créé dans le logiciel, l'écran de Login s'affichera pour accéder au logiciel.

liste des utilisateurs :

**Utilisateurs** Cliquez sur l'option **pour la comme de la pour faire apparaître l'écran de** 

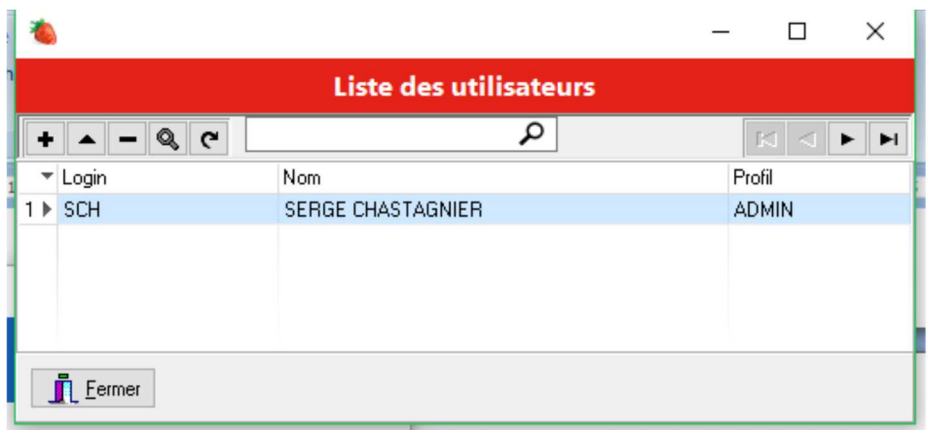

### **Actions :**

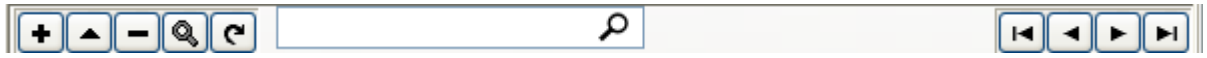

- $\bullet$  : Permet d'ajouter une ligne dans la grille.
- $\blacksquare$ : Permet de modifier les informations relatives à une ligne de la grille
- $\Box$ : Permet de supprimer les informations relatives à une ligne de la grille
- **9** : Permet d'afficher les informations relatives à une ligne de la grille sans possibilité de modification.
- : Permet de rafraîchir les données de la grille.

 $\boxed{\circ}$ : Permet d'effectuer une recherche dans la grille.

- $\blacksquare$ : Permet de se positionner au début de la grille.
- : Permet de se positionner sur la ligne précédente de la grille.
- **E** : Permet de se positionner sur la ligne suivante de la grille.
- $\blacksquare$ : Permet de se positionner sur la dernière ligne de la grille.

# **3.3.1 Création/Modification d'un utilisateur**

Cliquez sur le bouton  $\bigoplus$  pour ajouter un utilisateur ou sur  $\bigoplus$  pour modifier un utilisateur :

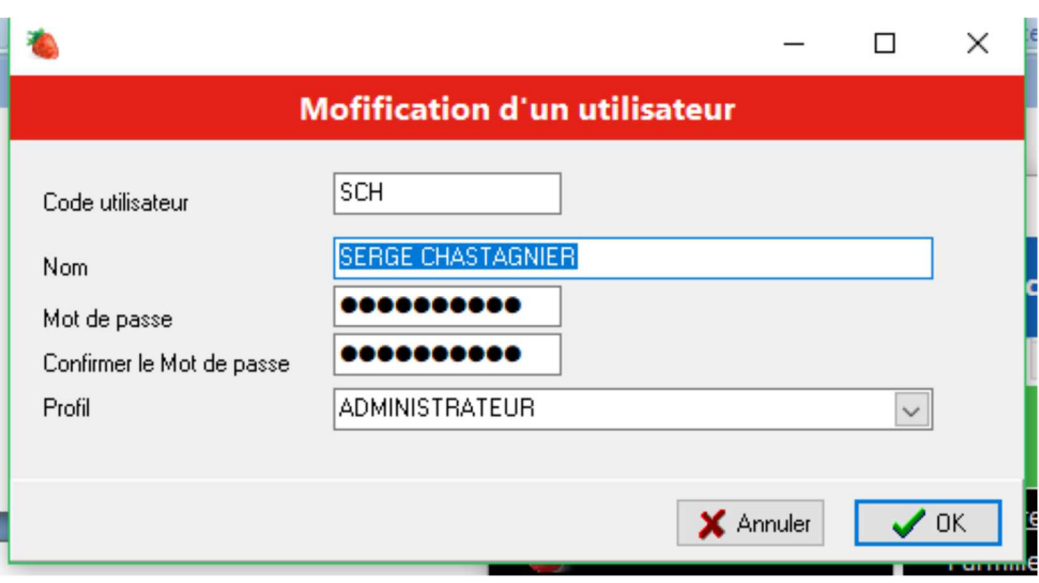

#### **Zones de saisie :**

**Code utilisateur** : Accessible uniquement en création. Indiquez ici le login de l'utilisateur.

**Nom** : Nom de l'utilisateur.

**Mot de passe** : Mot de passe de l'utilisateur.

**Confirmation Mot de passe** : Pour confirmer le mot de passe.

**Profil** : Choisissez dans la liste un profil qui définira les droits de l'utilisateur.

#### **Contrôles :**

**Code utilisateur** : Obligatoire et unique.

**Nom** : Obligatoire.

**Mot de passe** : Obligatoire.

**Confirmation Mot de passe** : Obligatoire. Doit être équivalent au Mot de passe.

**Profil** : Obligatoire.

#### **Actions :**

**X** Annuler : Annule toutes les modifications et revient sur l'écran de liste.

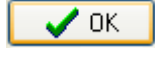

 $\left\langle \mathbf{R}^{\mathsf{D}}\mathbf{K}\right\rangle$  : Enregistre les informations et revient sur l'écran de liste.

# **3.4 Gestion des Pots ou lieux**

Cette option permet de recenser les types de pots et les lieux utilisés pour vos semis. Par exemple vous pouvez identifier tous vos gros pots ronds et leurs donner le code « GPR » puis les numéroter séquentiellement. Ainsi grâce au logiciel vous pouvez retrouver le contenu du pot et tout son historique.

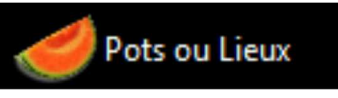

Cliquez sur l'option **pour la commune de la commune de la commune de la commune de la commune de la commune de** 

liste des pots ou lieux :

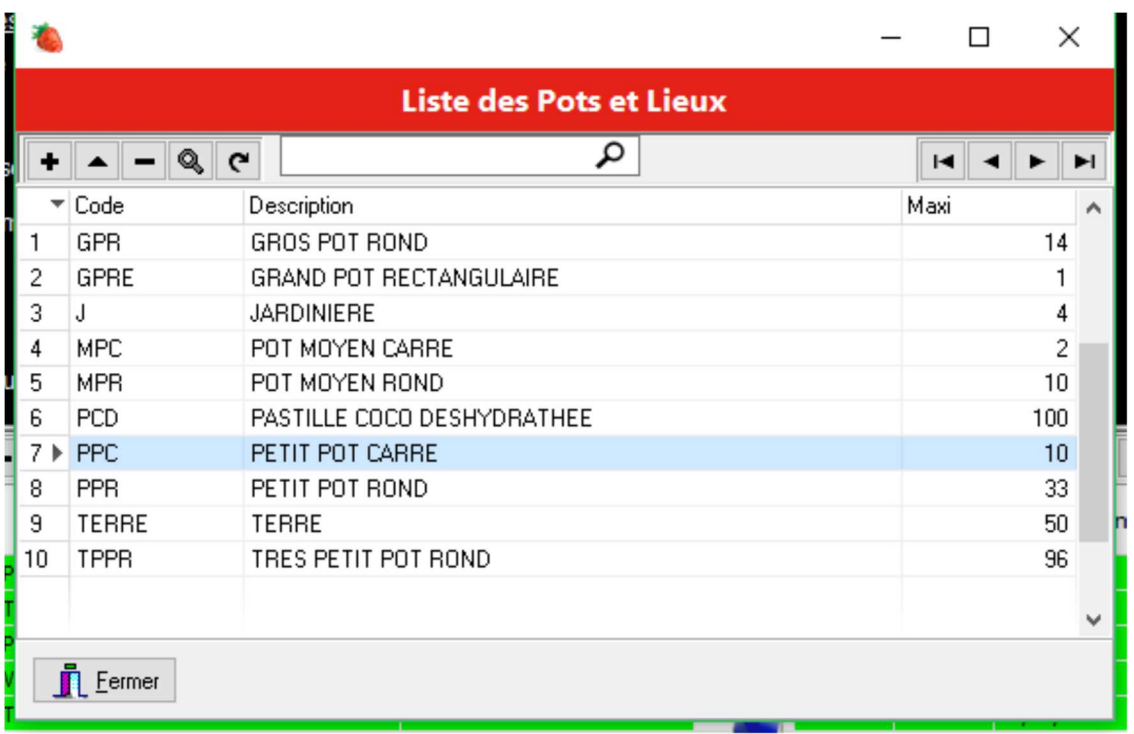

# **Actions :**

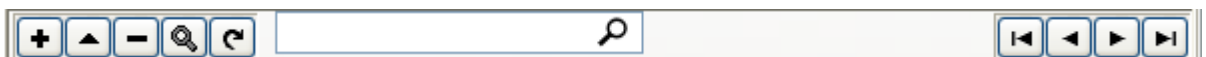

- $\bullet$  : Permet d'ajouter une ligne dans la grille.
- $\blacksquare$ : Permet de modifier les informations relatives à une ligne de la grille
- $\Box$ : Permet de supprimer les informations relatives à une ligne de la grille
- $\lceil \mathcal{P} \rceil$ : Permet d'afficher les informations relatives à une ligne de la grille sans possibilité de modification.
- : Permet de rafraîchir les données de la grille.

 $\boxed{\circ}$ : Permet d'effectuer une recherche dans la grille.

- $\blacksquare$ : Permet de se positionner au début de la grille.
- : Permet de se positionner sur la ligne précédente de la grille.
- $\blacksquare$ : Permet de se positionner sur la ligne suivante de la grille.

**E** : Permet de se positionner sur la dernière ligne de la grille.

# **3.4.1 Création/Modification d'un pot ou lieu**

Cliquez sur le bouton  $\bigoplus$  pour ajouter un pot ou lieu ou sur  $\bigoplus$  pour modifier un pot ou lieu :

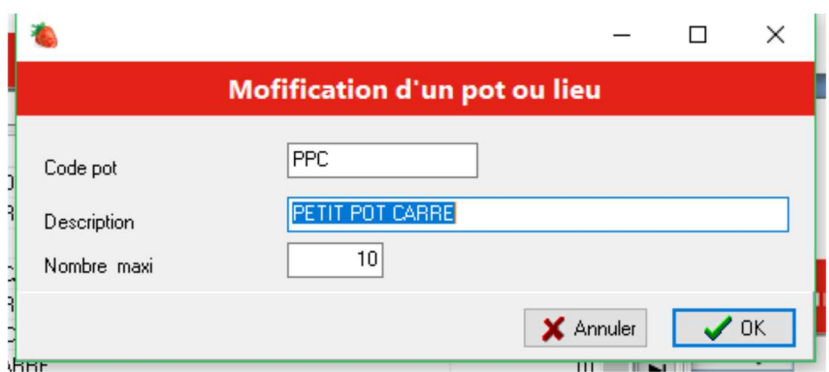

#### **Zones de saisie :**

**Code pot** : Accessible uniquement en création. Indiquez ici le code du type de pot.

**Description** : Description du pot.

**Nombre maxi** : Nombre de pots de ce type. Cette caractéristique n'est pas exploitée dans cette version de JARDINATOR.

#### **Contrôles :**

**Code pot** : Obligatoire et unique.

**Description** : Obligatoire.

**Nombre maxi** : Obligatoire.

#### **Actions :**

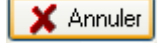

: Annule toutes les modifications et revient sur l'écran de liste.

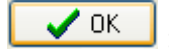

 $\vert$  : Enregistre les informations et revient sur l'écran de liste.

# **3.5 Gestion des fournisseurs**

Cette option permet de codifier tous les fournisseurs de graines

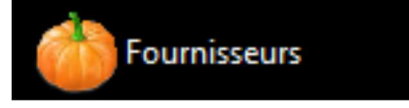

liste des fournisseurs :

Cliquez sur l'option pour faire apparaître l'écran de

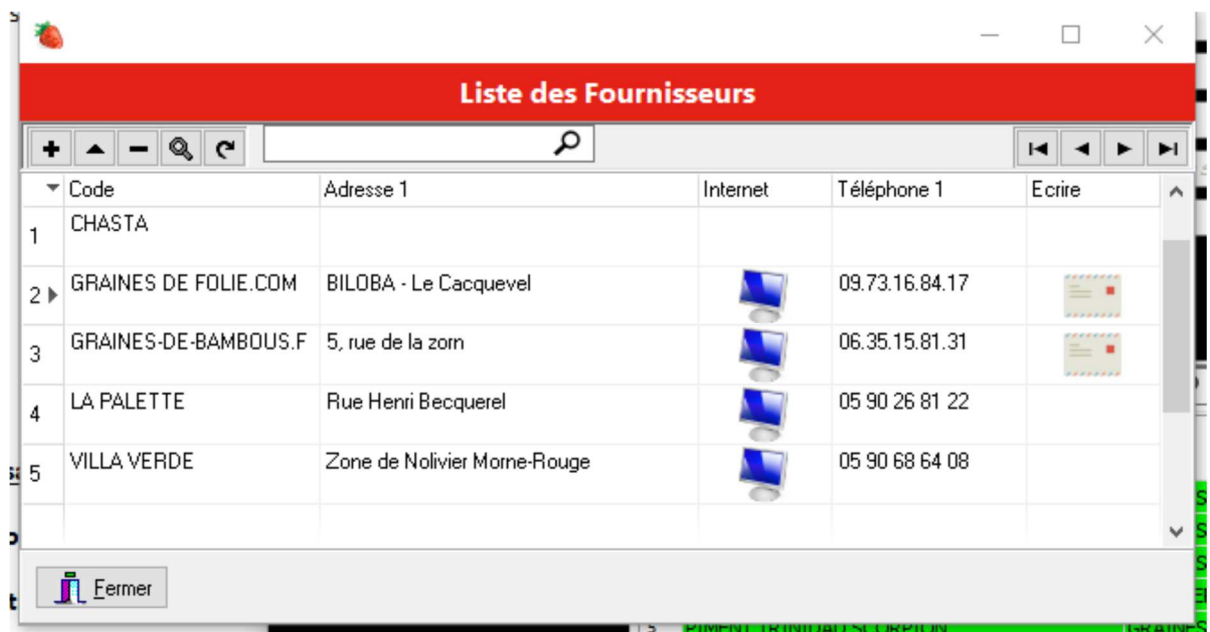

# **Actions :**

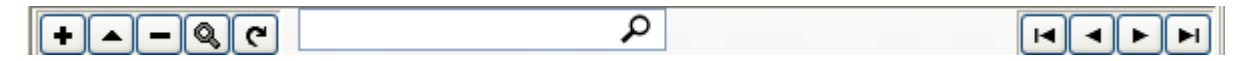

- $\textbf{F}$  : Permet d'ajouter une ligne dans la grille.
- $\blacksquare$ : Permet de modifier les informations relatives à une ligne de la grille
- $\Box$ : Permet de supprimer les informations relatives à une ligne de la grille
- **9** : Permet d'afficher les informations relatives à une ligne de la grille sans possibilité de modification.
- : Permet de rafraîchir les données de la grille.

 $\boxed{\circ}$ : Permet d'effectuer une recherche dans la grille.

- $\blacksquare$ : Permet de se positionner au début de la grille.
- **1** : Permet de se positionner sur la ligne précédente de la grille.
- $\blacksquare$ : Permet de se positionner sur la ligne suivante de la grille.
- $\boxed{\blacksquare}$ : Permet de se positionner sur la dernière ligne de la grille.

: Permet d'afficher le site internet du fournisseur.

: Permet d'envoyer un mail au fournisseur.

# **3.5.1 Création/Modification d'un fournisseur**

Cliquez sur le bouton  $\bigoplus$  pour ajouter un fournisseur ou sur  $\bigoplus$  pour modifier un fournisseur :

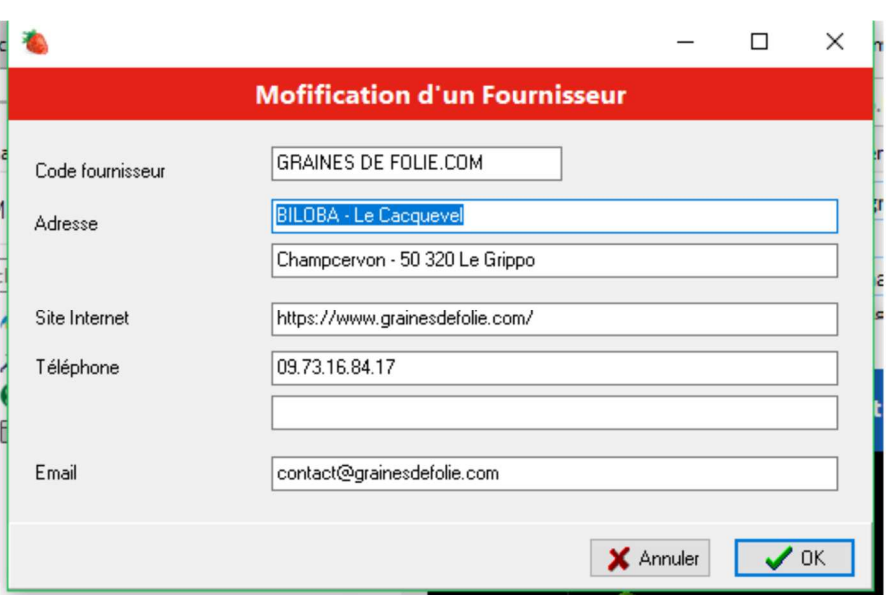

#### **Zones de saisie :**

**Code fournisseur** : Accessible uniquement en création. Indiquez ici le code du fournisseur.

**Adresse** : Deux lignes pour indiquer l'adresse du fournisseur.

**Site internet** : Site internet du fournisseur.

**Téléphone** : Indiquez ici les numéros de téléphone du fournisseur.

**Mail** : Email du fournisseur.

#### **Contrôles :**

**Code fournisseur** : Obligatoire et unique.

#### **Actions :**

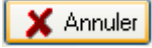

 $\sqrt{aK}$ 

**X** Annuler : Annule toutes les modifications et revient sur l'écran de liste.

: Enregistre les informations et revient sur l'écran de liste.

# **3.6 Gestion des familles**

Cette option permet de gérer les familles. Les familles permettent de classer vos semences par catégorie.

liste des familles :

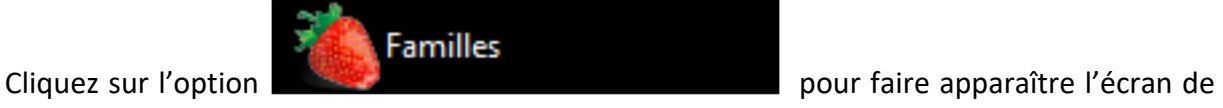

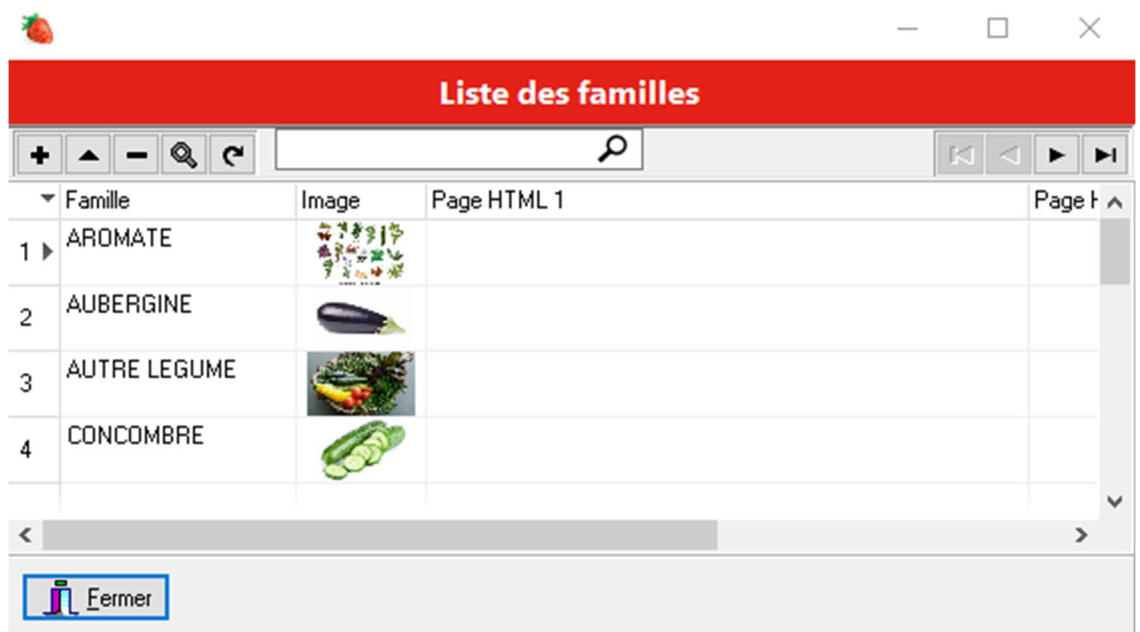

### **Actions :**

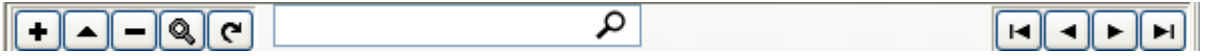

- $\bullet$  : Permet d'ajouter une ligne dans la grille.
- : Permet de modifier les informations relatives à une ligne de la grille
- **E** : Permet de supprimer les informations relatives à une ligne de la grille
- **9** : Permet d'afficher les informations relatives à une ligne de la grille sans possibilité de modification.
- : Permet de rafraîchir les données de la grille.

 $\boxed{\circ}$ : Permet d'effectuer une recherche dans la grille.

- $\blacksquare$  : Permet de se positionner au début de la grille.
- : Permet de se positionner sur la ligne précédente de la grille.
- **E** : Permet de se positionner sur la ligne suivante de la grille.
- **E** : Permet de se positionner sur la dernière ligne de la grille.

# **3.6.1 Création/Modification d'une famille**

Cliquez sur le bouton  $\bigoplus$  pour ajouter une famille ou sur  $\bigoplus$  pour modifier une famille :

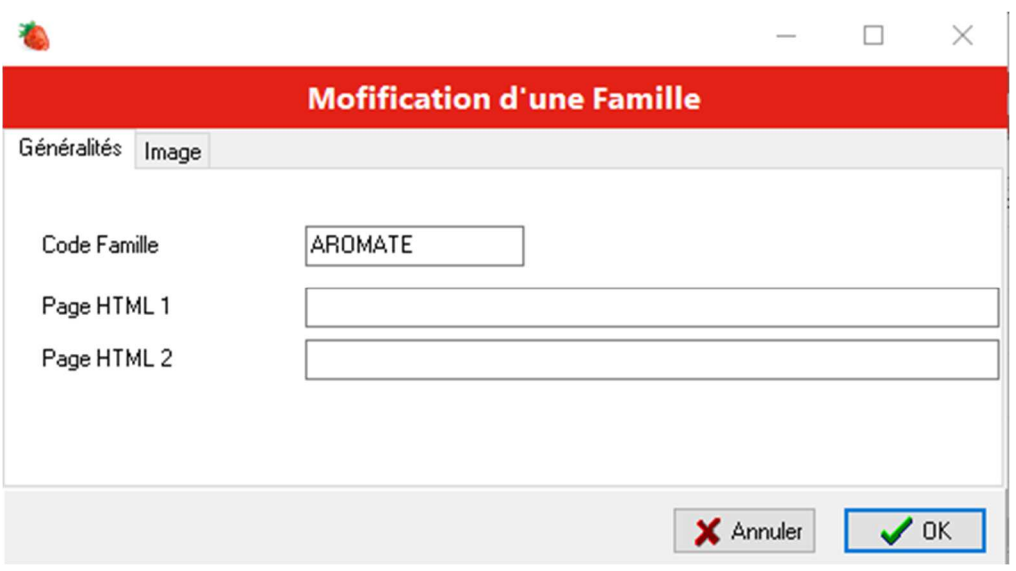

# *3.6.1.1 Onglet « Généralités »*

L'onglet par défaut permet de saisir les renseignements généraux de la famille

#### **Zones de saisie :**

**Code famille** : Accessible uniquement en création. Indiquez ici le code de la famille.

**Page HTML 1** : Indiquez une page WEB concernant la culture de cette famille.

**Page HTML 2** : Indiquez une deuxième page WEB concernant la culture de cette famille.

#### **Contrôles :**

**Code famille** : Obligatoire et unique.

#### **Actions :**

: Annule toutes les modifications et revient sur l'écran de liste.

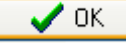

 $\vert$  : Enregistre les informations et revient sur l'écran de liste.

#### *3.6.1.2 Onglet « Image »*

Cliquez sur l'onglet « Image » pour modifier l'image représentant l'image de la famille :

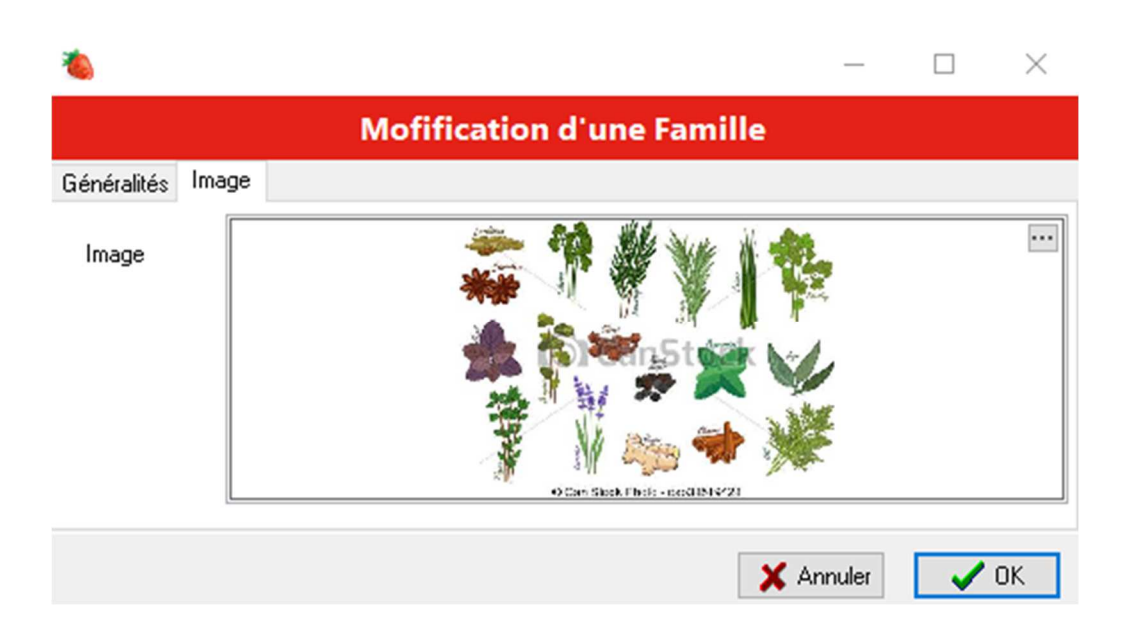

### **Zones de saisie :**

**Image** : Choisissez l'image représentant la famille.

#### **Contrôles :**

**Aucun**

# **Actions :**

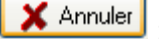

: Annule toutes les modifications et revient sur l'écran de liste.

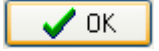

: Enregistre les informations et revient sur l'écran de liste.

# **3.7 Gestion des graines**

Cette option permet de répertorier toutes vos semences.

liste des graines :

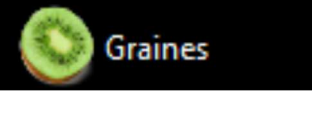

Cliquez sur l'option **pour la commune de la commune de la commune de la commune de la commune de la commune de** 

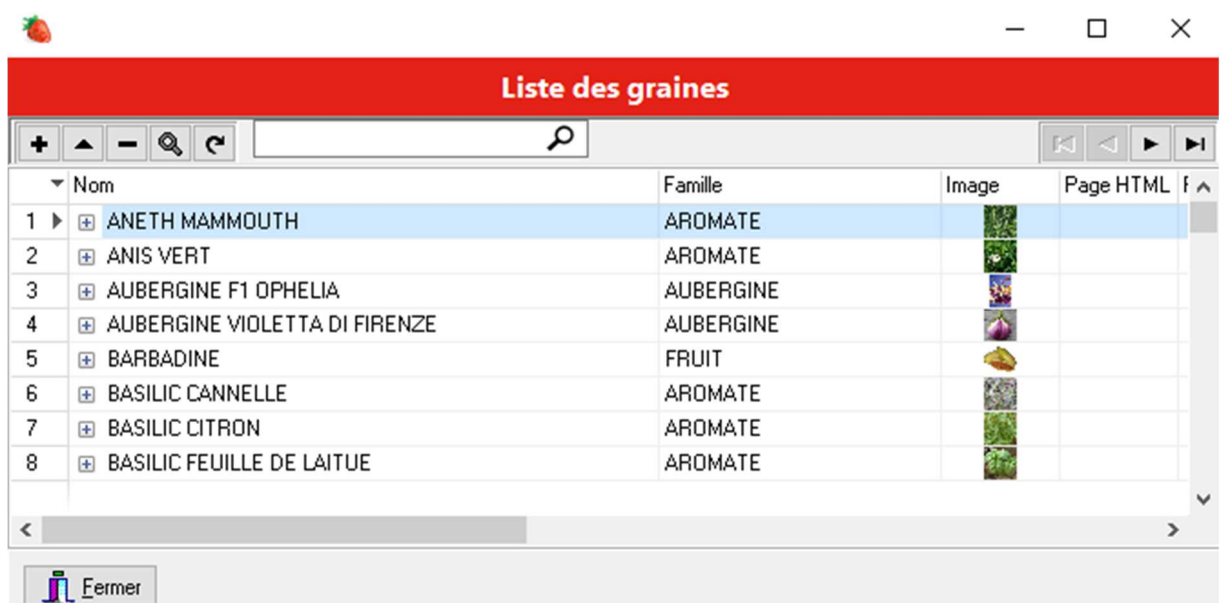

# **Actions :**

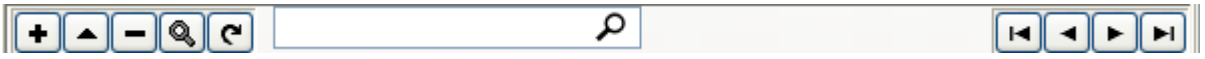

- **E** : Permet d'ajouter une ligne dans la grille.
- $\blacksquare$ : Permet de modifier les informations relatives à une ligne de la grille
- $\Box$ : Permet de supprimer les informations relatives à une ligne de la grille
- **9** : Permet d'afficher les informations relatives à une ligne de la grille sans possibilité de modification.
- : Permet de rafraîchir les données de la grille.

 $\boxed{\circ}$ : Permet d'effectuer une recherche dans la grille.

- $\blacksquare$  : Permet de se positionner au début de la grille.
- : Permet de se positionner sur la ligne précédente de la grille.
- $\blacktriangleright$  : Permet de se positionner sur la ligne suivante de la grille.
- $\Box$ : Permet de se positionner sur la dernière ligne de la grille.
- $\blacksquare$ : Permet d'afficher la liste des fournisseurs de la graine sélectionnée.

# **3.7.1 Création/Modification d'une graine**

Cliquez sur le bouton  $\bigoplus$  pour ajouter une graine ou sur  $\bigoplus$  pour modifier une graine :

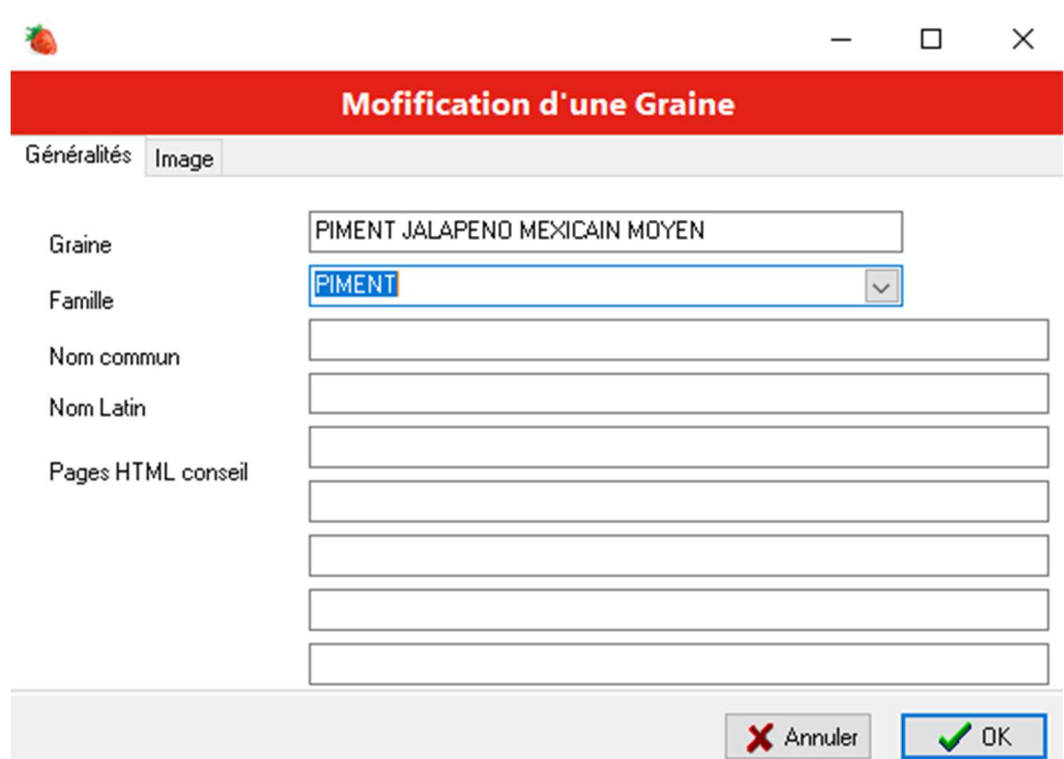

# *3.7.1.1 Onglet « Généralités »*

L'onglet par défaut permet de saisir les renseignements généraux de la graine.

#### **Zones de saisie :**

**Graine** : Accessible uniquement en création. Indiquez ici le nom de la graine.

**Famille** : Choisissez dans la liste la famille à laquelle appartient la graine.

**Nom commun** : Nom commun de la graine.

**Nom latin** : Nom latin de la graine.

**Pages HTML conseil** : Indiquez jusqu'à 5 pages HTML de conseils sur la gestion de la graine.

#### **Contrôles :**

**Graine** : Obligatoire et unique.

**Famille** : Obligatoire.

#### **Actions :**

: Annule toutes les modifications et revient sur l'écran de liste.

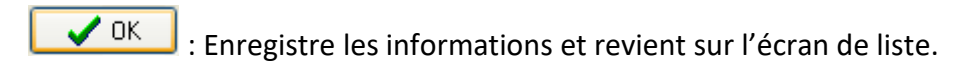

# *3.7.1.2 Onglet « Image »*

Cliquez sur l'onglet « Image » pour modifier l'image représentant l'image de la semence :

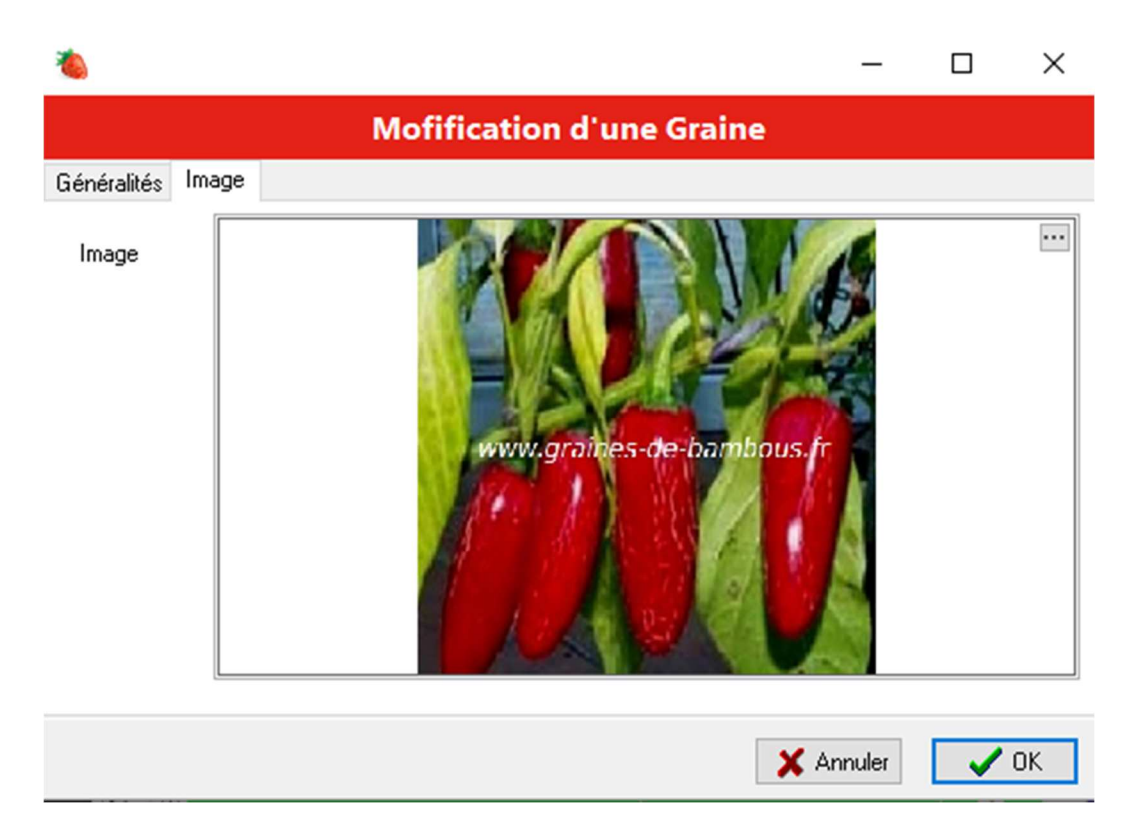

#### **Zones de saisie :**

**Image** : Choisissez ici l'image représentant la graine.

#### **Contrôles :**

**Aucun**

# **Actions :**

 $\times$  Annuler

 $\sqrt{a}$ 

: Annule toutes les modifications et revient sur l'écran de liste.

: Enregistre les informations et revient sur l'écran de liste.

# **3.7.2 Gestion des fournisseurs d'une graine**

Cliquez sur  $\equiv$  pour dérouler la liste des fournisseurs de la graine correspondante :

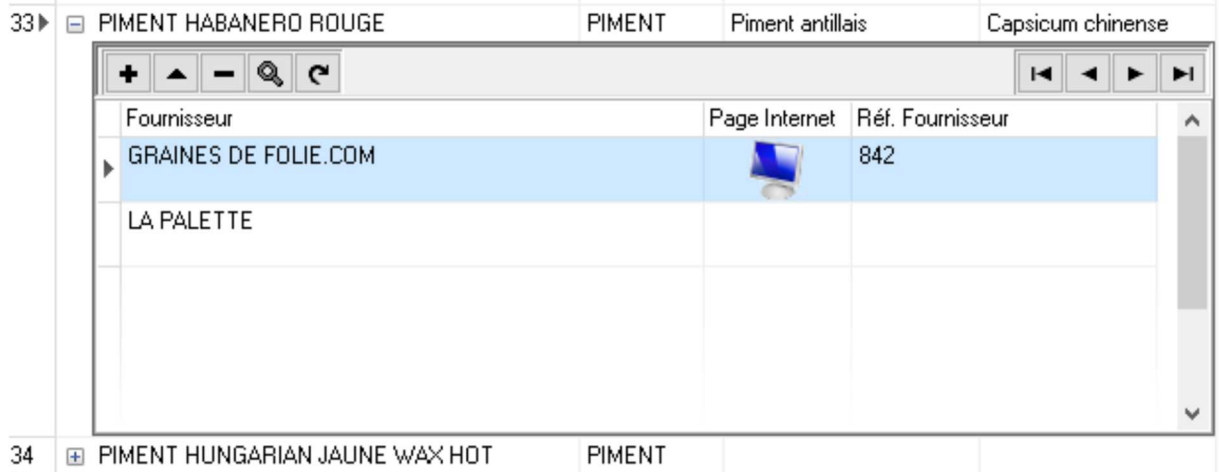

### **Actions :**

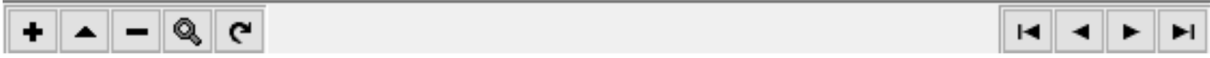

- $\blacksquare$ : Permet d'ajouter une ligne dans la grille.
- $\blacksquare$ : Permet de modifier les informations relatives à une ligne de la grille
- $\Box$ : Permet de supprimer les informations relatives à une ligne de la grille
- **9** : Permet d'afficher les informations relatives à une ligne de la grille sans possibilité de modification.
- : Permet de rafraîchir les données de la grille.
- **E** : Permet de se positionner au début de la grille.
- : Permet de se positionner sur la ligne précédente de la grille.
- $\blacktriangleright$  : Permet de se positionner sur la ligne suivante de la grille.
- **E** : Permet de se positionner sur la dernière ligne de la grille.

: Permet d'afficher la page internet de la graine chez le fournisseur.

# *3.7.2.1 Création/Modification d'un fournisseur*

Cliquez sur le bouton  $\bigoplus$  pour ajouter un fournisseur ou sur  $\bigoplus$  pour modifier un fournisseur :

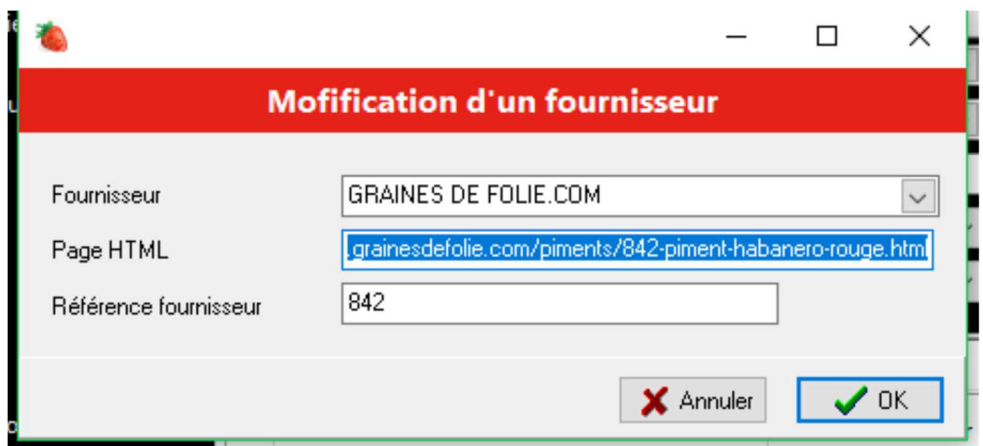

#### **Zones de saisie :**

**Fournisseur** : Choisissez dans la liste le fournisseur de la graine.

**Page HTML** : Indiquez la page internet qui décrit la graine.

**Référence Fournisseur** : Indiquez la référence de la graine chez le fournisseur.

### **Contrôles :**

**Fournisseur** : Obligatoire et unique.

### **Actions :**

X Annuler : Annule toutes les modifications et revient sur l'écran de liste.

 $\boldsymbol{\mathcal{J}}$  ok : Enregistre les informations et revient sur l'écran de liste.

# **3.8 Licences**

Cette option permet de déverrouiller votre logiciel. Par défaut à l'installation le logiciel est limité est 2 plantations.

Indiquez votre numéro de série à votre commercial qui vous communiquera le numéro de licence qui correspond à votre contrat, le logiciel peut être totalement déverrouillé ou limité à un maximum d'archives.

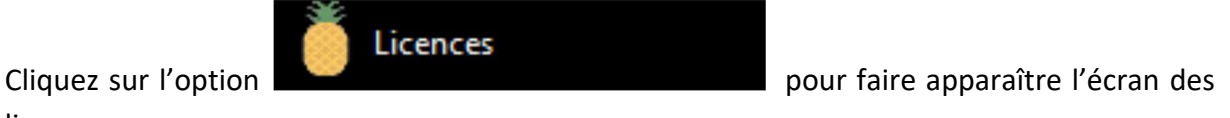

licences :

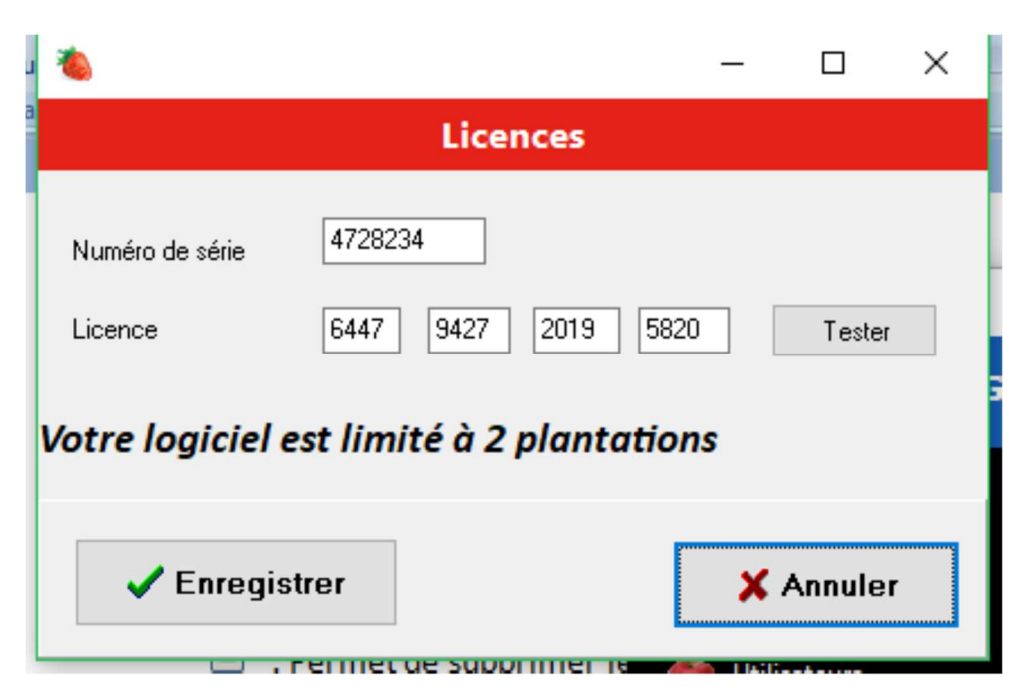

#### **Zones de saisie :**

**Licence** : Saisissez les 16 chiffres que vous a communiqués votre commercial. Par défaut le logiciel est limité à deux plantations.

#### **Actions :**

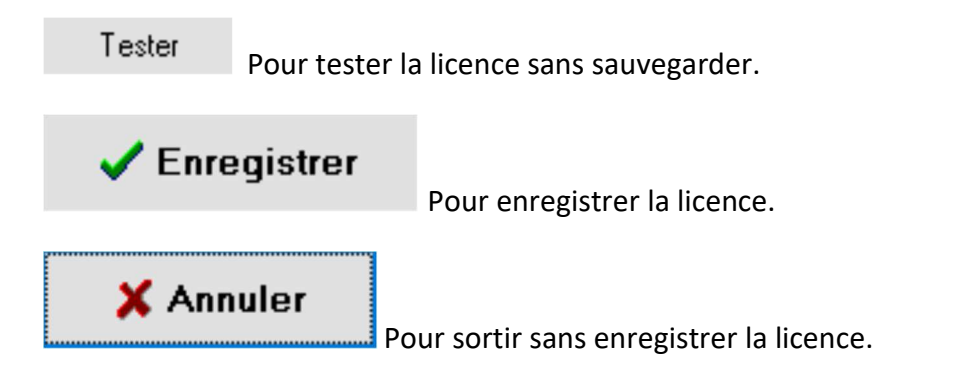

# **3.9 Changement de mot de passe**

Cette option permet de modifier votre mot de passe.

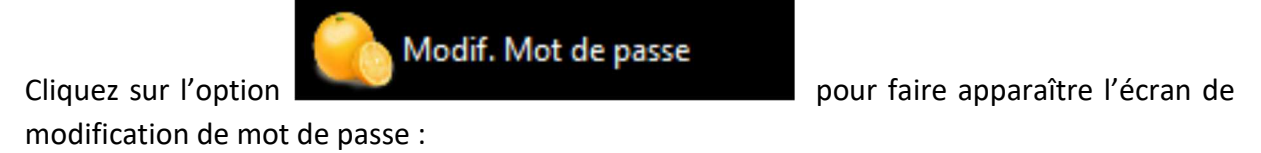

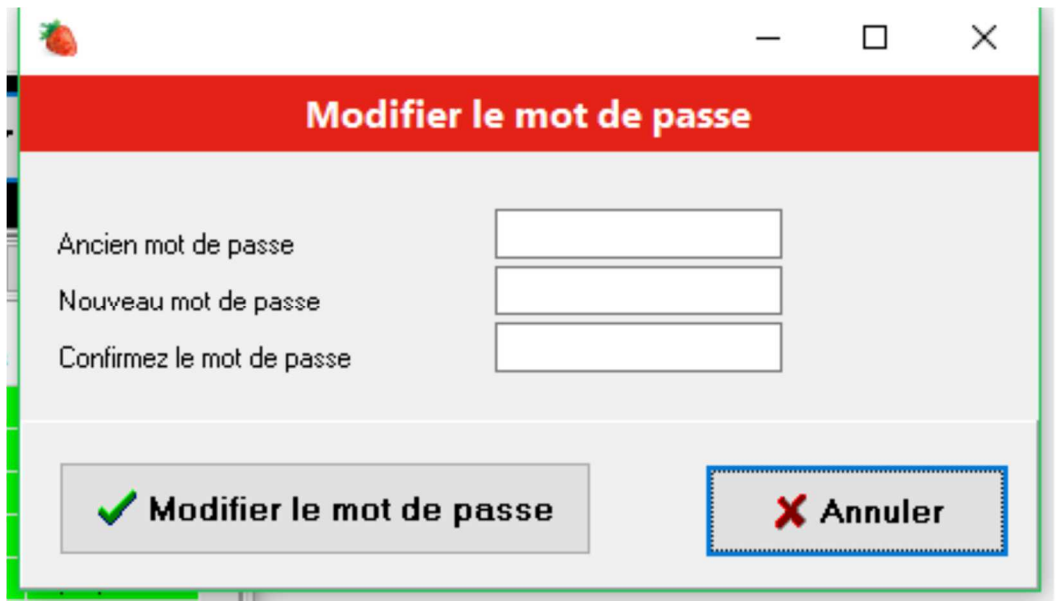

#### **Zones de saisie :**

**Ancien mot de passe** : Indiquez le mot de passe actuel.

**Nouveau mot de passe** : Indiquez le nouveau mot de passe de l'utilisateur.

**Confirmation Mot de passe** : Pour confirmer le nouveau mot de passe.

**Contrôles :** 

**Ancien mot de passe** : Obligatoire et doit correspondre au mot de passe actuel.

**Nouveau mot de passe** : Obligatoire.

**Confirmation Mot de passe** : Obligatoire. Doit être équivalent au nouveau Mot de passe.

**Actions :** 

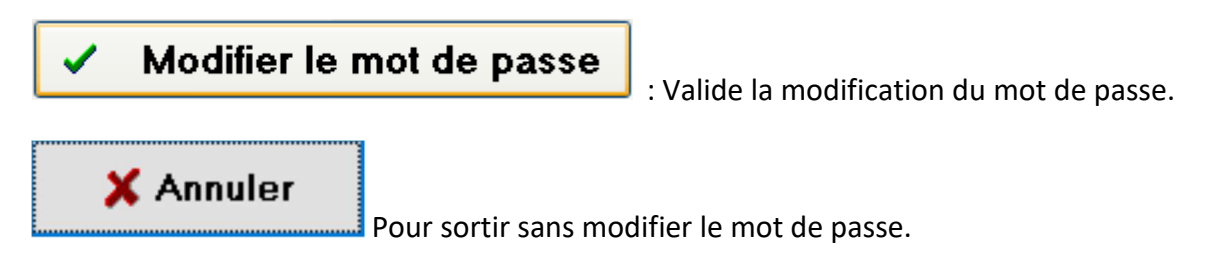

# **4 Les Plantations**

Pour gérer les plantations, sélectionnez l'onglet « Plantations » :

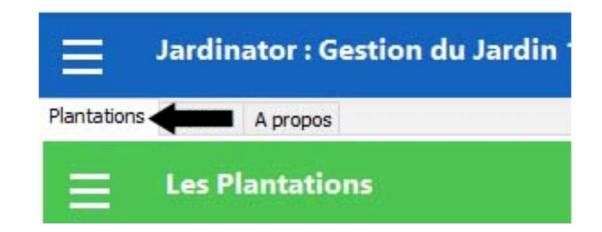

L'écran qui s'affiche permet de rechercher une plantation ou de créer, modifier, dupliquer, supprimer une plantation :

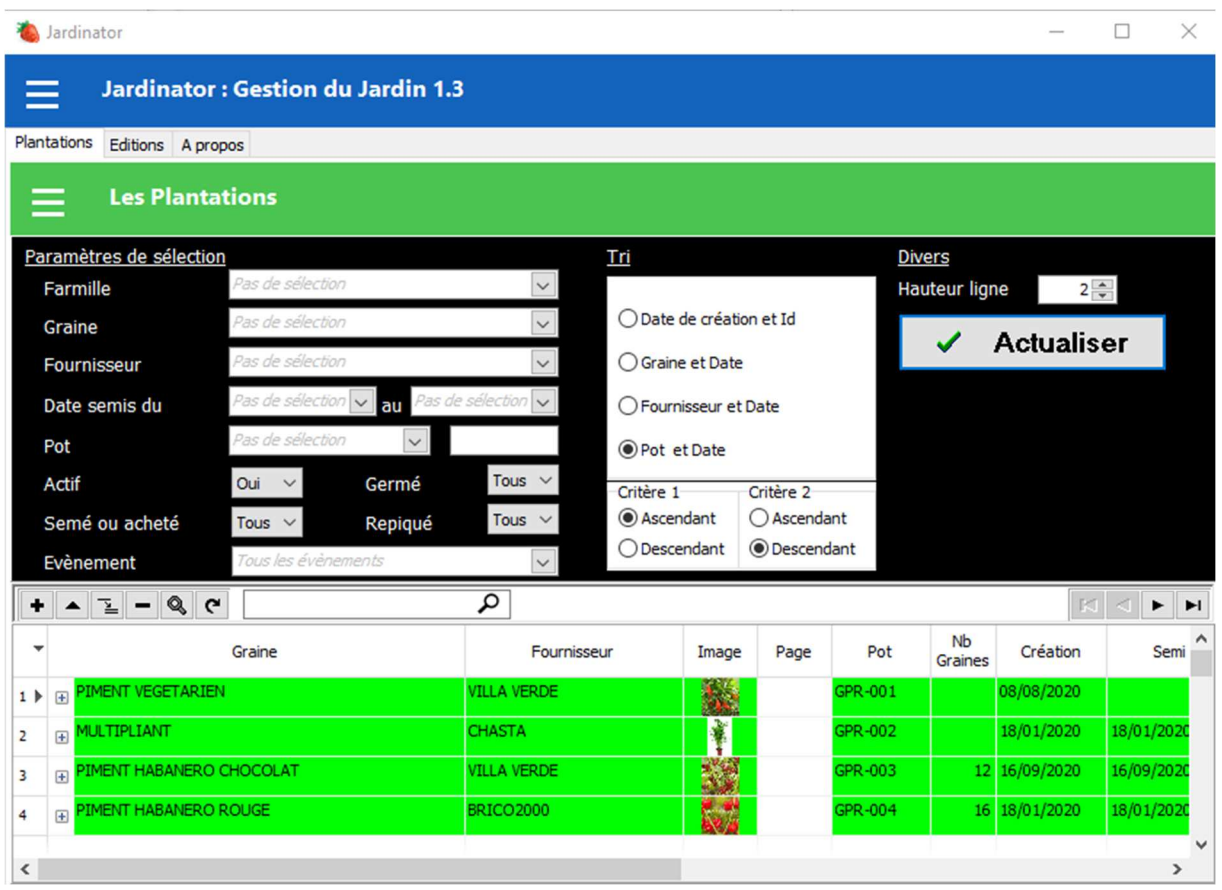

La partie supérieure de l'écran permet de spécifier les paramètres de recherche d'une plantation. La partie inférieure permet d'afficher les lignes correspondant aux critères de sélection.

Après avoir effectué votre sélection, vous pouvez cliquer sur pour faire disparaitre la partie sélection et disposer d'une fenêtre plus grande pour afficher les données. Recliquez

sur **pour faire réapparaitre la partie sélection**.

Les lignes contenant des plantations clôturées apparaissent en rouge, en vert se sont les plantations qui ont germé.

# **4.1 Gestion des Archives : Création / Modification / Duplication / Suppression**

Le bas de l'écran permet de gérer les plantations. Sont affichées toutes les plantations correspondant aux paramètres de sélection.

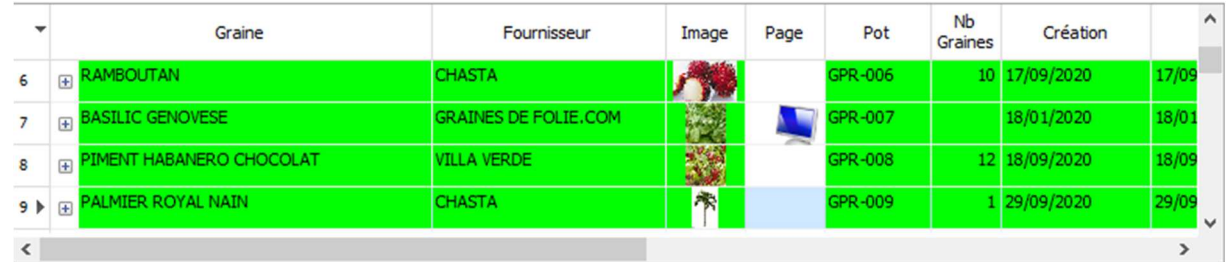

# **Actions :**

م  $\bullet$   $\bullet$   $\bullet$   $\bullet$ 

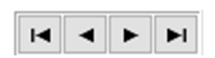

- $\blacksquare$ : Permet d'ajouter une ligne dans la grille.
- **E** : Permet de modifier les informations relatives à une ligne de la grille
- $\mathbb{E}$ : Permet de dupliquer une ligne dans la grille
- $\Box$ : Permet de supprimer les informations relatives à une ligne de la grille
- **9** : Permet d'afficher les informations relatives à une ligne de la grille sans possibilité de modification.
- $\bullet$  : Permet de rafraîchir les données de la grille.

م : Permet d'effectuer une recherche dans la grille.

- $\blacksquare$  : Permet de se positionner au début de la grille.
- : Permet de se positionner sur la ligne précédente de la grille.
- $\blacksquare$ : Permet de se positionner sur la ligne suivante de la grille.
- $\boxed{\blacksquare}$ : Permet de se positionner sur la dernière ligne de la grille.
- $\mathbb{F}$ : Permet d'afficher la liste des scans de l'archive.

: Permet d'afficher l'image de la semence.

: Permet d'afficher la page internet de la graine chez le fournisseur.

# **4.1.1 Création/Modification d'une plantation**

Cliquez sur le bouton  $\bigoplus$  pour ajouter une plantation ou sur  $\bigoplus$  pour modifier une plantation :

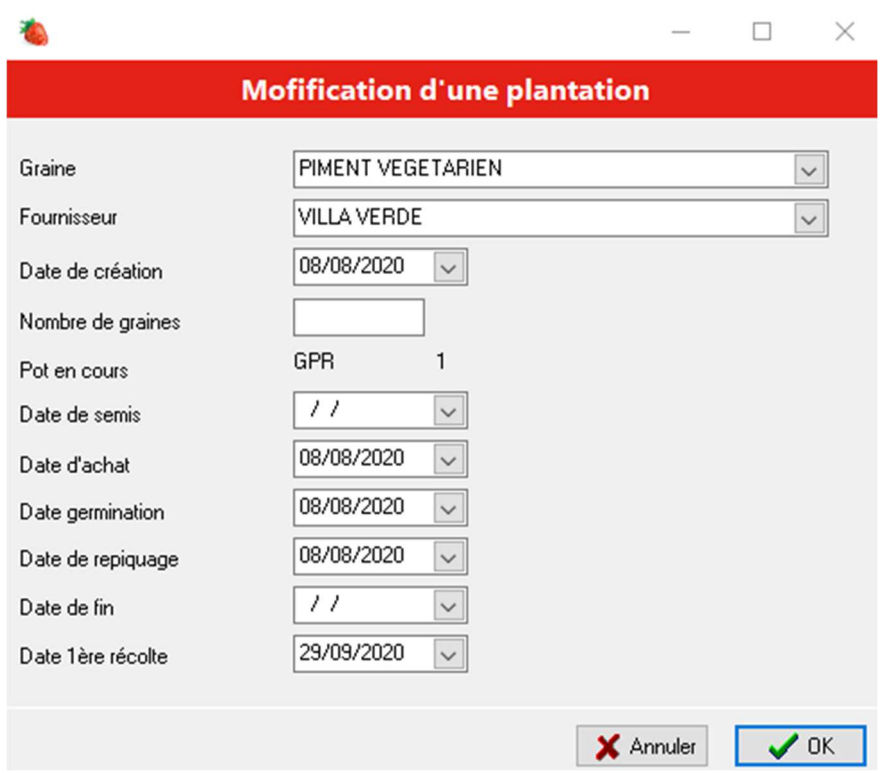

#### **Zones de saisie :**

**Graine** : Choisissez dans la liste la graine.

**Fournisseur** : Choisissez dans la liste le fournisseur de la graine.

**Date de création** : Date de création de la plantation.

**Nombre de graines** : Nombre de graines semées

#### **Zones en consultation :**

Ces champs sont automatiquement mis à jour lors de la création d'un évènement.

**Pot en cours** : Pot contenant la plantation.

**Date de semis** : Date de semis.

**Date d'achat** : Date d'achat de la plantation.

**Date de germination** : Date de semis.

**Date de repiquage** : Date de repiquage.

**Date de fin** : Date de fin de la plantation.

**Date de 1ère récolte** : Date de la première récolte de la plantation.

#### **Contrôles :**

**Graine** : Obligatoire.

**Fournisseur** : Obligatoire.

**Date de création** : Obligatoire.

#### **Actions :**

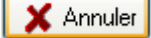

**X** Annuler : Annule toutes les modifications et revient sur l'écran de liste.

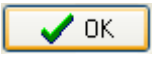

ICITE : Enregistre les informations et revient sur l'écran de liste.

# **4.1.2 Liste des évènements de la plantation**

Cliquez sur  $\equiv$  pour afficher la liste des évènements rattachés à la plantation :

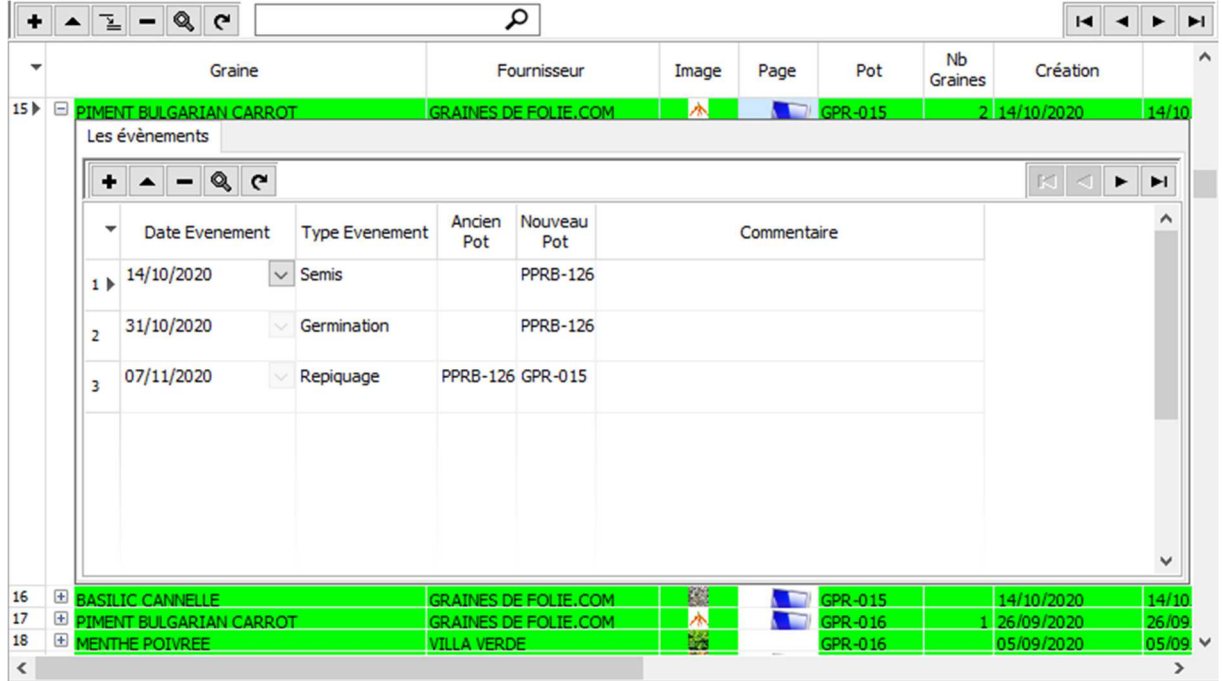

Plusieurs évènements peuvent être enregistrés pour la même plantation.

#### **Actions :**

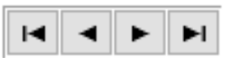

- $\bullet$  : Permet d'ajouter une ligne dans la grille.
- $\blacksquare$ : Permet de modifier les informations relatives à une ligne de la grille
- $\Box$ : Permet de supprimer les informations relatives à une ligne de la grille
- $\lceil \mathcal{P} \rceil$ : Permet d'afficher les informations relatives à une ligne de la grille sans possibilité de modification.
- : Permet de rafraîchir les données de la grille.
- $\blacksquare$ : Permet de se positionner au début de la grille.
- : Permet de se positionner sur la ligne précédente de la grille.

 $\blacktriangleright$  : Permet de se positionner sur la ligne suivante de la grille.

 $\boxed{\blacksquare}$  : Permet de se positionner sur la dernière ligne de la grille.

# **4.1.3 Création/Modification d'un évènement**

Cliquez sur le bouton  $\bigoplus$  pour ajouter un évènement ou sur  $\bigoplus$  pour modifier un évènement. En création vous devez choisir le type d'évènement :

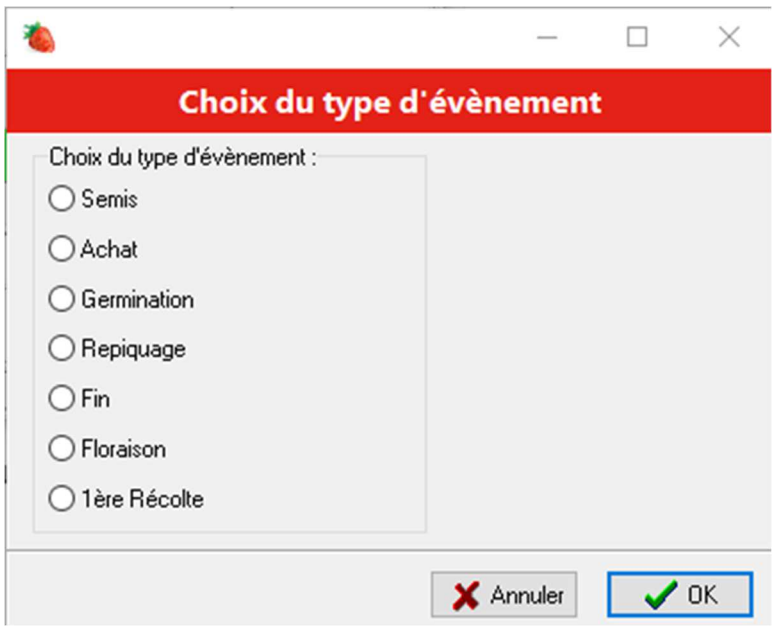

**Semis** : Vous ne pouvez pas choisir plus d'un évènement de type semis ou achat.

**Achat** : Vous ne pouvez pas choisir plus d'un évènement de type semis ou achat. Utilisez cet évènement pour l'achat d'un pot.

**Germination** : Vous ne pouvez pas choisir ce type d'évènement que s'il existe un évènement de type semis ou achat.

**Repiquage** : Utilisé en cas de repiquage (changement de pot).

**Fin** : Pour clôturer une plantation, lorsque par exemple les graines n'ont pas germé.

**Floraison** : Pour signaler la floraison.

**1 ère récolte** : Pour signaler la première récolte.

L'écran de création ou modification d'un évènement dépend du type d'évènement.

# *4.1.3.1 Création/Modification d'un évènement de type Semis*

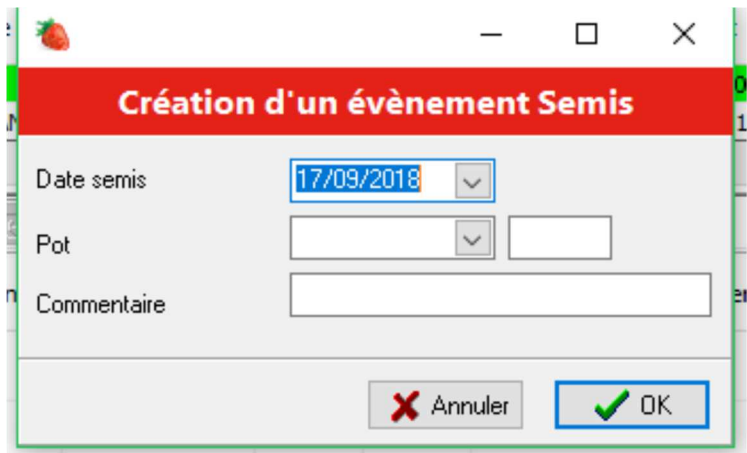

### **Zones de saisie :**

**Date semis** : Par défaut la date de création de la plantation.

**Pot** : Choisissez dans la liste le type de pot et indiquez le numéro du pot.

**Commentaire** : Commentaire libre.

### **Contrôles :**

**Date semis** : Obligatoire.

**Pot** : Obligatoire.

#### **Actions :**

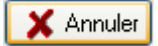

**X** Annuler : Annule toutes les modifications et revient sur l'écran de liste.

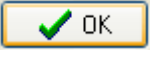

III Enregistre les informations et revient sur l'écran de liste.

# *4.1.3.2 Création/Modification d'un évènement de type Achat*

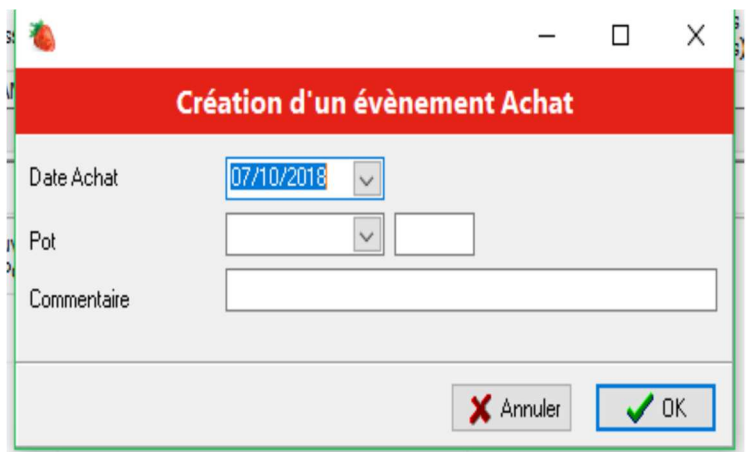

#### **Zones de saisie :**

**Date achat** : Par défaut la date de création de la plantation.

**Pot** : Choisissez dans la liste le type de pot et indiquez le numéro du pot.

**Commentaire** : Commentaire libre.

#### **Contrôles :**

**Date achat** : Obligatoire.

**Pot** : Obligatoire.

#### **Actions :**

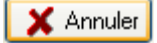

**X** Annuler : Annule toutes les modifications et revient sur l'écran de liste.

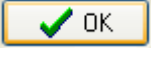

Il entrance du Santiagne du Santiagne du Santiagne du Santiagne de liste.

# *4.1.3.3 Création/Modification d'un évènement de type Germination*

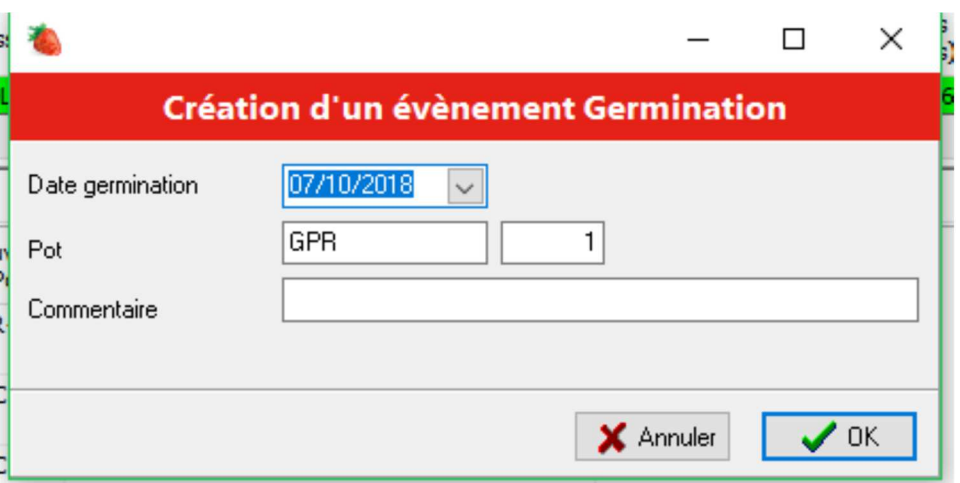

#### **Zones de saisie :**

**Date germination** : Par défaut la date du jour.

**Commentaire** : Commentaire libre.

#### **Zones en consultation :**

**Pot** : Pot contenant la plantation.

### **Contrôles :**

**Date germination** : Obligatoire.

### **Actions :**

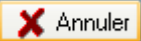

: Annule toutes les modifications et revient sur l'écran de liste.

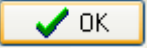

: Enregistre les informations et revient sur l'écran de liste.

# *4.1.3.4 Création/Modification d'un évènement de type Repiquage*

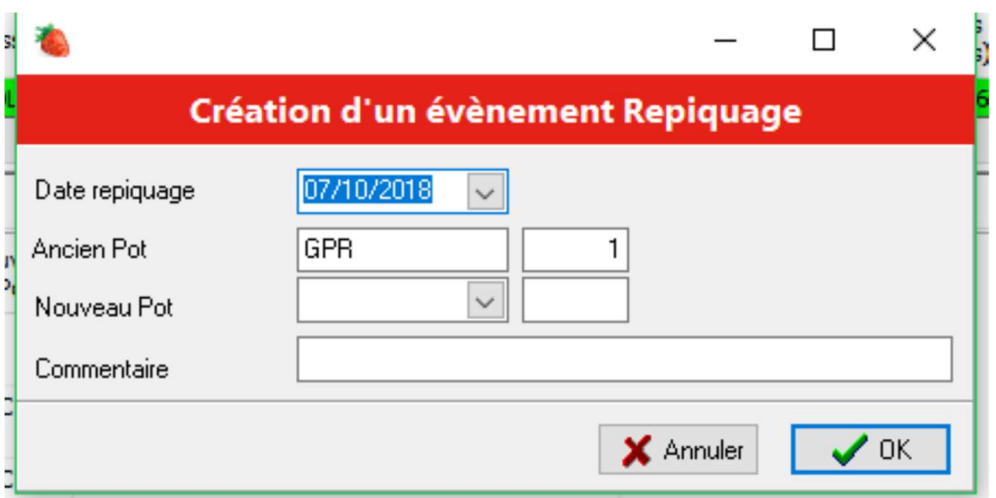

#### **Zones de saisie :**

**Date repiquage** : Par défaut la date de création de la plantation.

**Nouveau Pot** : Nouveau pot recevant la plantation : Choisissez dans la liste le type de pot et indiquez le numéro du pot.

**Commentaire** : Commentaire libre.

#### **Zones en consultation :**

**Ancien Pot** : Ancien pot qui contenait la plantation.

### **Contrôles :**

**Date repiquage** : Obligatoire.

**Nouveau Pot** : Obligatoire.

#### **Actions :**

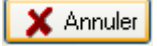

**X** Annuler : Annule toutes les modifications et revient sur l'écran de liste.

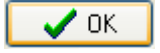

 $\mathsf{I}$ : Enregistre les informations et revient sur l'écran de liste.

# *4.1.3.5 Création/Modification d'un évènement de type Fin*

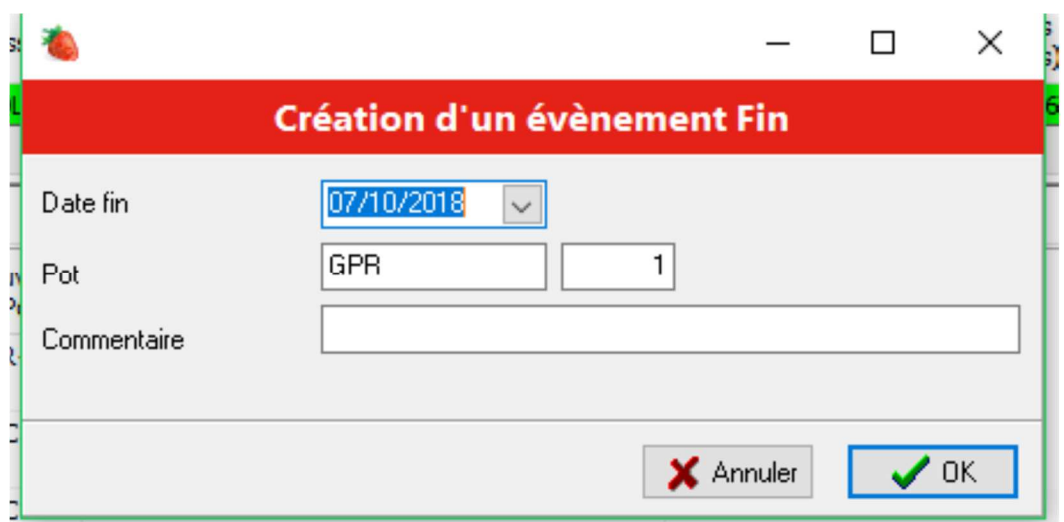

#### **Zones de saisie :**

**Date fin** : Par défaut la date de création de la plantation.

**Commentaire** : Commentaire libre.

#### **Zones en consultation :**

**Pot** : Pot contenant la plantation.

### **Contrôles :**

**Date fin** : Obligatoire.

#### **Actions :**

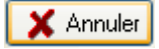

: Annule toutes les modifications et revient sur l'écran de liste.

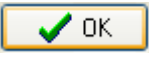

ICITE : Enregistre les informations et revient sur l'écran de liste.

# *4.1.3.6 Création/Modification d'un évènement de type Floraison*

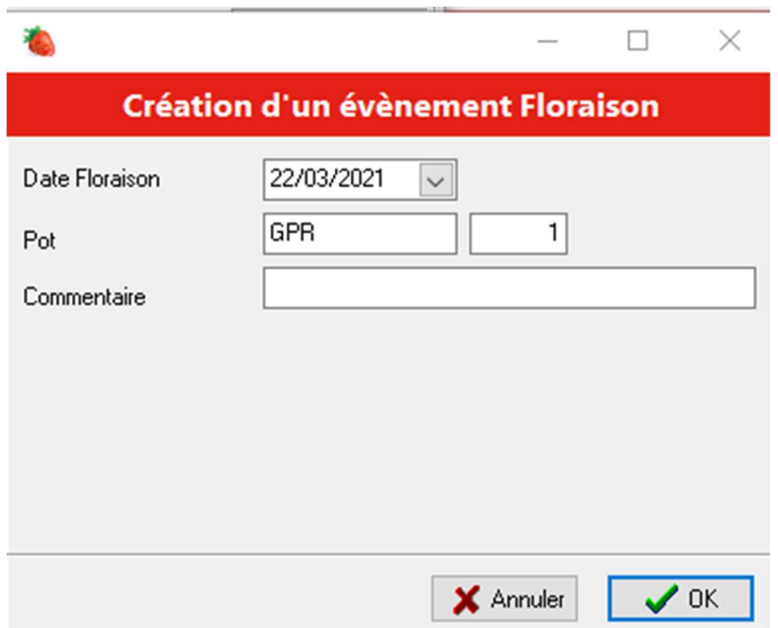

#### **Zones de saisie :**

**Date Floraison** : Par défaut la date de création de la plantation.

**Commentaire** : Commentaire libre.

#### **Zones en consultation :**

**Pot** : Pot contenant la plantation.

### **Contrôles :**

**Date Floraison** : Obligatoire.

#### **Actions :**

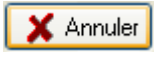

**X** Annuler : Annule toutes les modifications et revient sur l'écran de liste.

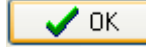

ICITE Enregistre les informations et revient sur l'écran de liste.

# *4.1.3.7 Création/Modification d'un évènement de type 1ère Récolte*

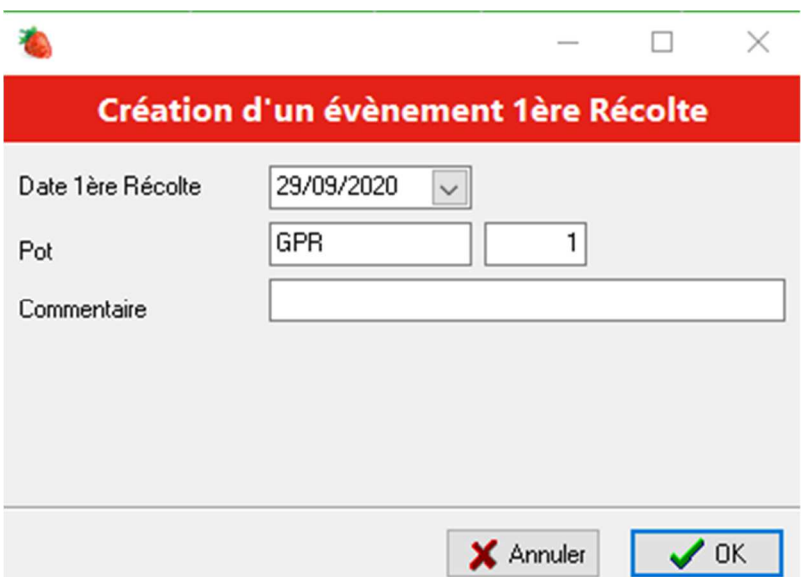

#### **Zones de saisie :**

**Date 1ère récolte** : Par défaut la date de création de la plantation.

**Commentaire** : Commentaire libre.

#### **Zones en consultation :**

**Pot** : Pot contenant la plantation.

#### **Contrôles :**

**Date 1ère récolte** : Obligatoire.

### **Actions :**

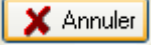

: Annule toutes les modifications et revient sur l'écran de liste.

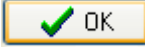

ICK Enregistre les informations et revient sur l'écran de liste.

# **4.2 Recherche d'une plantation**

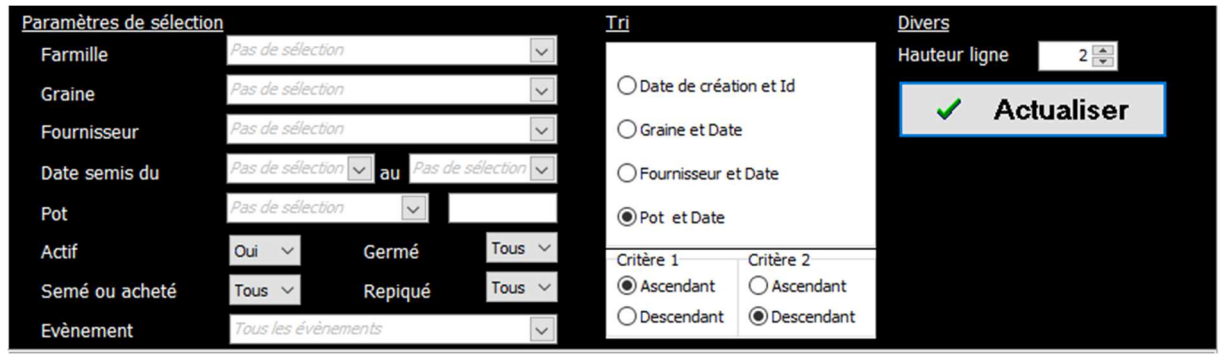

Le haut de l'écran de gestion des archives permet de sélectionner les archives à afficher.

Vous pouvez choisir des critères de sélection ainsi que l'ordre de tri pour l'affichage des plantations :

#### **Paramètres de sélection :**

**Famille** : Vous pouvez choisir une famille de graine dans la liste pour filtrer l'affichage.

**Graine** : Vous pouvez choisir une graine particulière dans la liste pour filtrer l'affichage.

**Fournisseur** : Vous pouvez choisir un fournisseur dans la liste pour filtrer l'affichage.

**Date semis** : Vous pouvez sélectionner une borne de dates de semis pour filtrer l'affichage.

**Pot** : Vous pouvez choisir un pot particulier dans la liste pour filtrer l'affichage.

**Actif** : Les plantations actives sont les plantations qui ne possèdent pas de date de fin. Précisez ici si vous souhaitez n'afficher que les plantations actives, que les plantations non actives ou toutes.

**Germé** : Les plantations dites « germés » sont les plantations qui possèdent un évènement de type germination. Précisez ici si vous souhaitez n'afficher que les plantations germées, que les plantations non germées ou toutes.

**Semé ou acheté** : Précisez ici si vous souhaitez n'afficher que les plantations semées, que les plantations achetées ou toutes.

**Repiqué** : Les plantations dites « repiquées » sont les plantations qui possèdent un évènement de type repiquage. Précisez ici si vous souhaitez n'afficher que les plantations repiquées, que les plantations non repiquées ou toutes.

**Evènement** : Précisez ici si vous souhaitez n'afficher que les plantations qui ont le l'évènement sélectionné.

**Hauteur de ligne** : Permet de choisir la hauteur d'affichage des lignes, afin de distinguer les images des semences.

### **Tri :**

Choisissez un ordre de tri et un sens (ascendant ou descendant) pour l'affichage des plantations.

#### **Actions :**

 $\checkmark$  Actualiser : Cliquez sur le bouton pour rafraichir la liste.

# **5 Editions**

Pour afficher l'écran « Edition », sélectionnez l'onglet « Editions » :

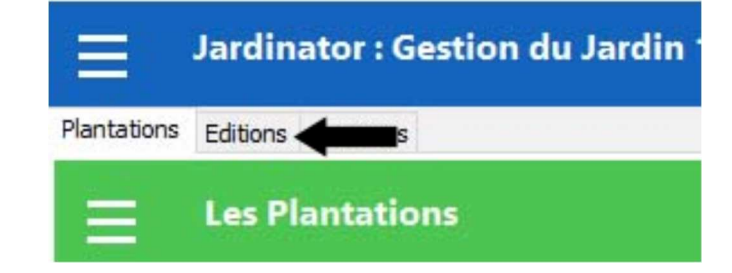

L'écran qui s'affiche permet d'imprimer la liste des plantations : C'est la liste des plantations visibles sur l'onglet « Plantations » qui est imprimée.

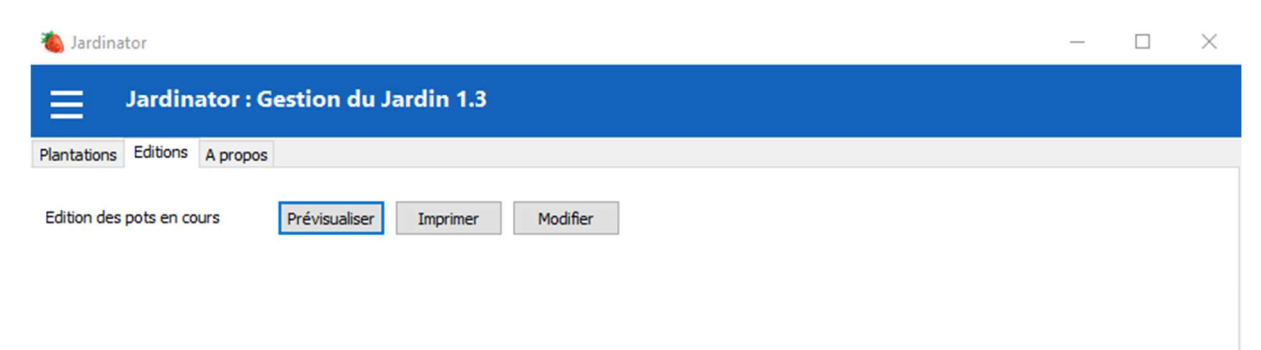

# **Actions :**

Prévisualiser : Permet de pré visualiser l'état à l'écran. Imprimer : Permet d'imprimer l'état. Modifier : Permet de modifier l'état : Réservé à un utilisateur averti.

# **5.1 Les résultats**

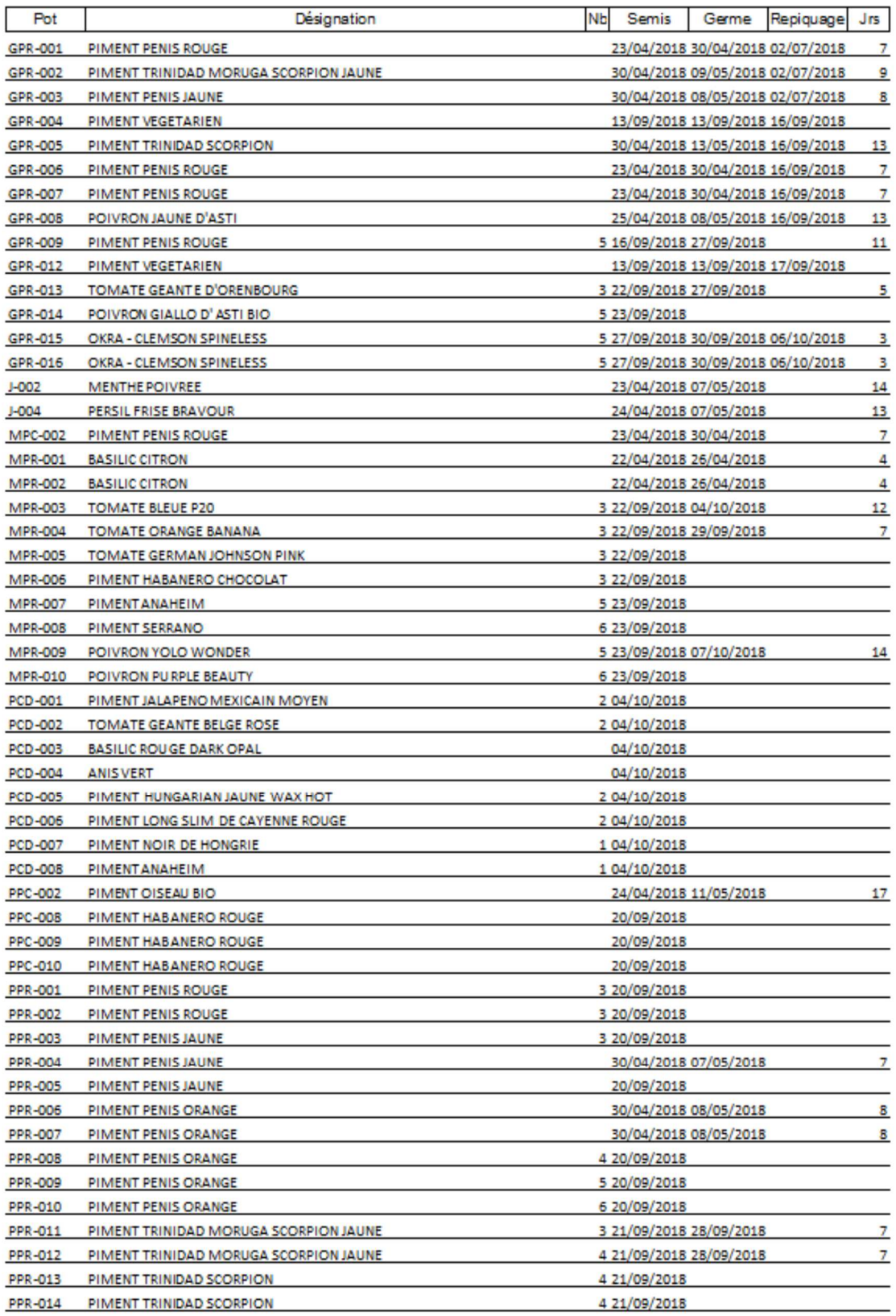

# **6 A propos**

Pour afficher l'écran « A Propos », sélectionnez l'onglet « A Propos » :

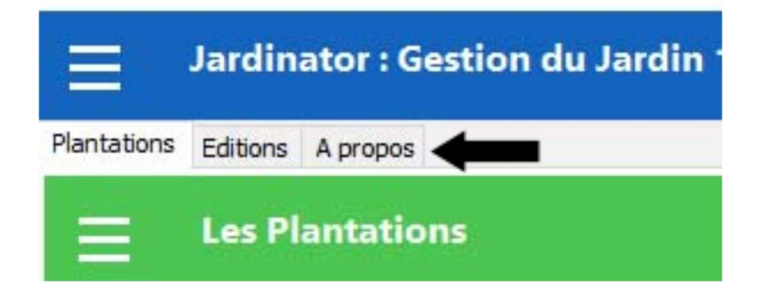

L'écran qui s'affiche permet de nous contacter :

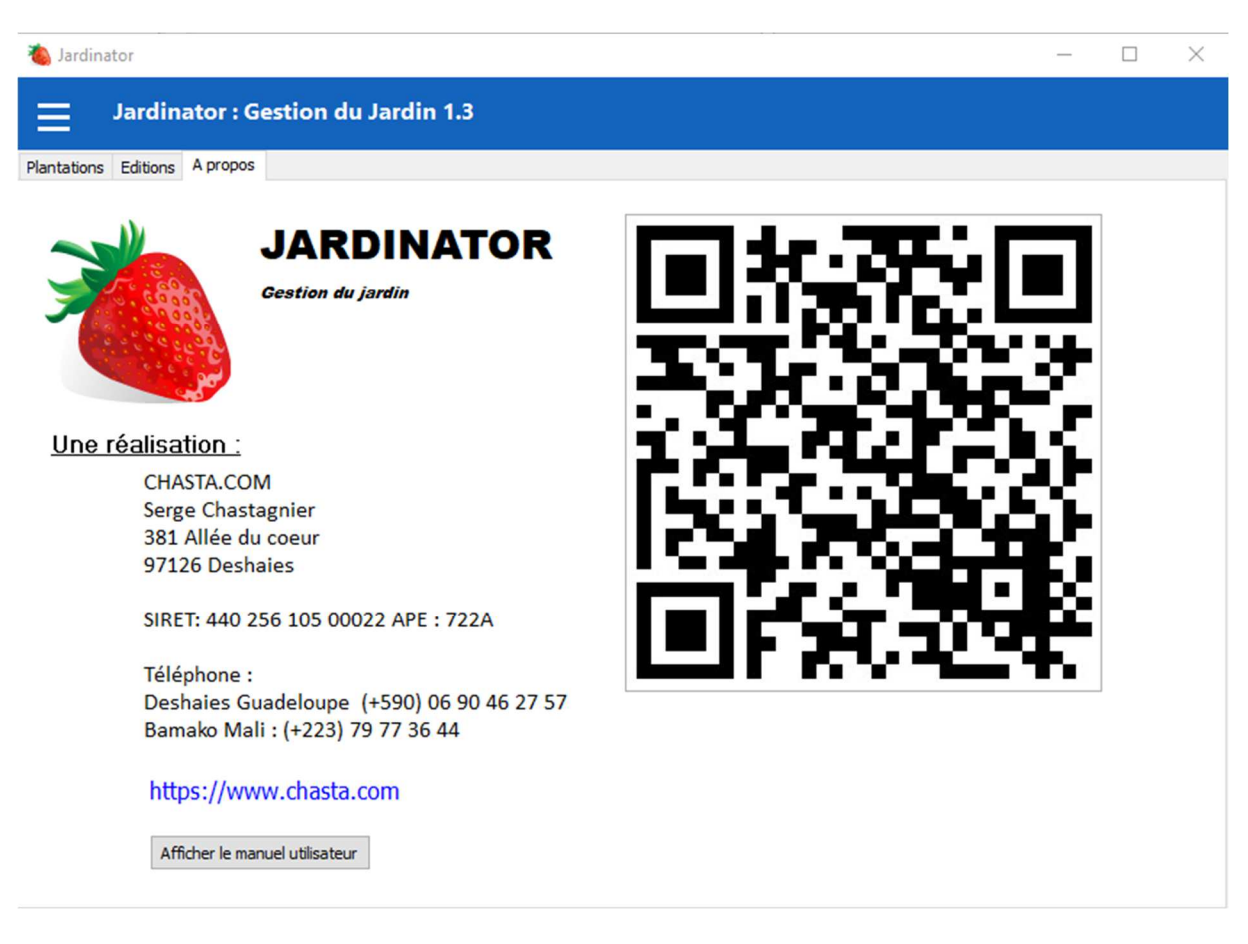

# **Actions :**

Afficher le manuel utilisateur : Cliquez sur le bouton pour afficher le manuel utilisateur.